# Zelio Control Temperature controller Quick start

04/2009

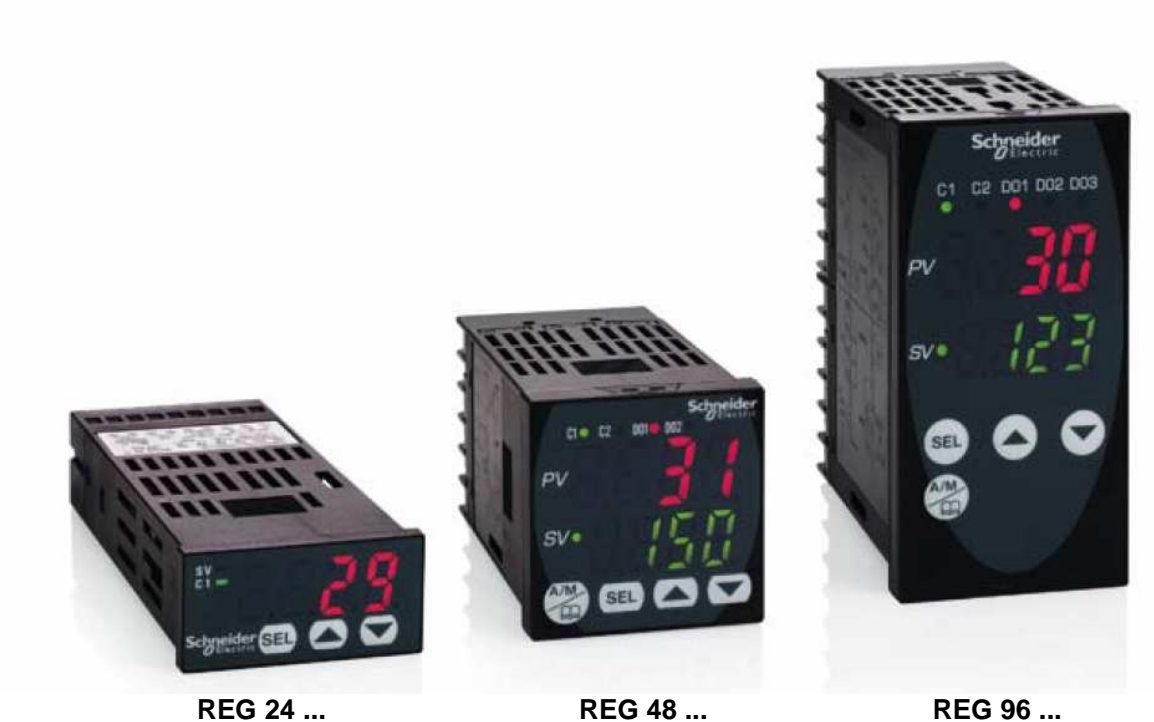

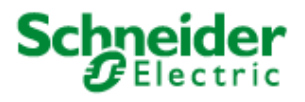

 Schneider Electric assumes no responsibility for any errors that may appear in this document. If you have any suggestions for improvements or amendments or have found errors in this publication, please notify us.

No part of this document may be reproduced in any form or by any means, electronic or mechanical, including photocopying, without express written permission of Schneider Electric.

All pertinent state, regional, and local safety regulations must be observed when installing and using this product. For reasons of safety and to help ensure compliance with documented system data, only the manufacturer should perform repairs to components.

When devices are used for applications with technical safety requirements, the relevant instructions must be followed.

Failure to use Schneider Electric software or approved software with our hardware products may result in injury, harm, or improper operating results.

Failure to observe this information can result in injury or equipment damage.

© 2009 Schneider Electric. All rights reserved.

## **SOMMAIRE**

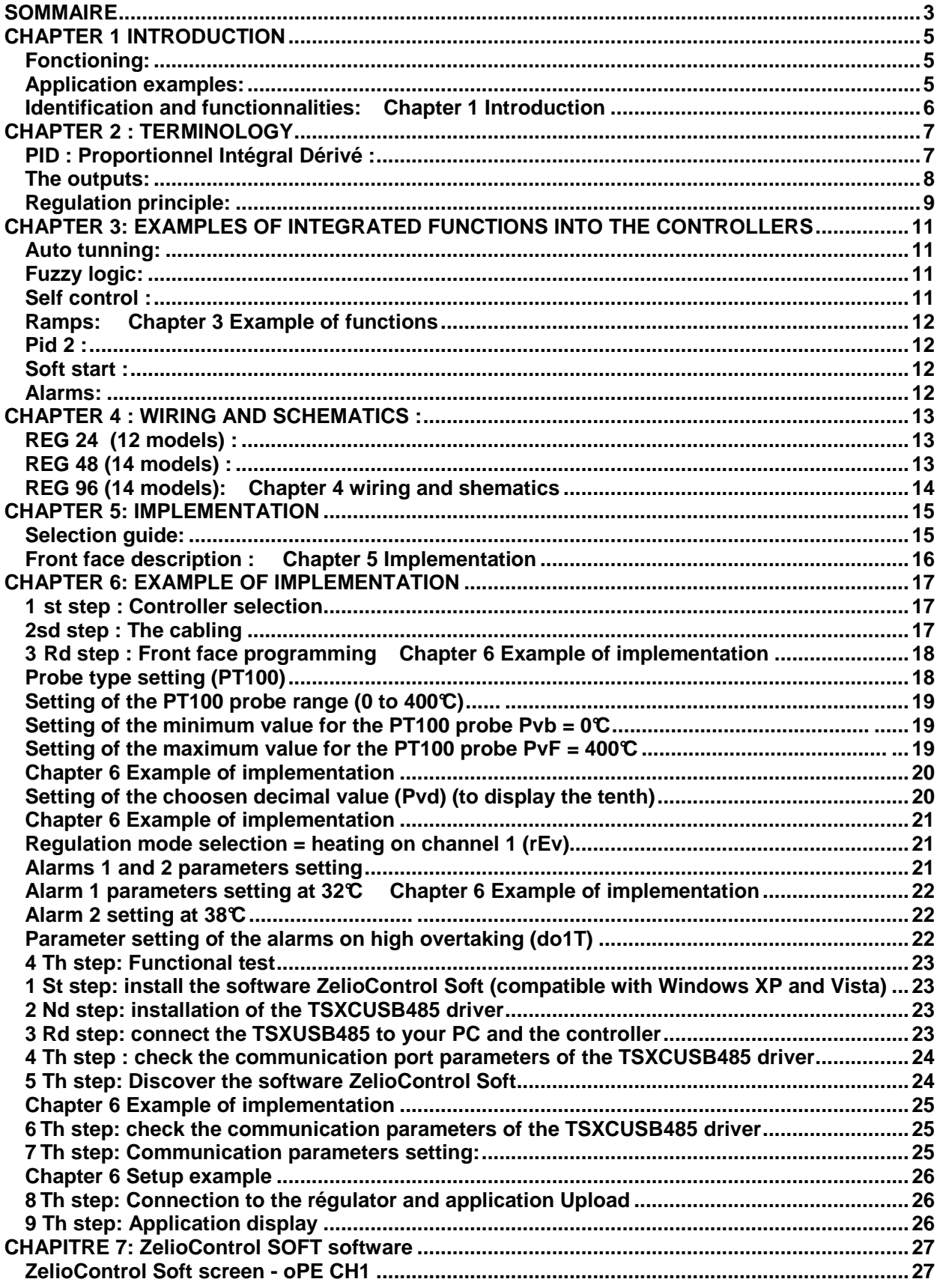

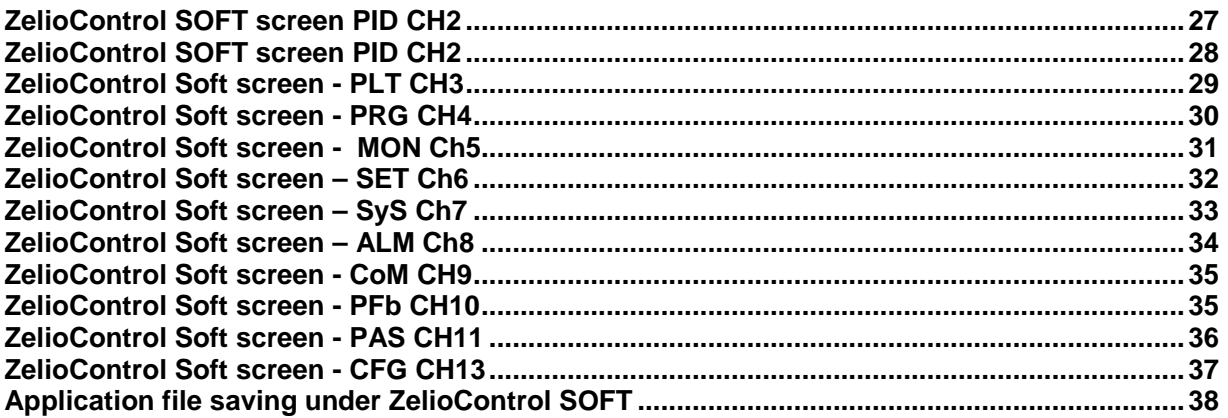

## **CHAPTER 1 INTRODUCTION**

#### **Fonctioning:**

The temperature control relays are equiped with a sensor input that permits to use multiple types of sensors (PT100 probe, thermocouple, current or voltage sensors depending the model), one or two process outputs (relay, solid state relay interface or analog) for heating, cooling or heating and cooling regulation based on PID algorithm.

The measured temperature and the setpoint can be displayed in Celsius or Fahrenheit.

Advanced functions are embedded: Ramps (up to 16), hysteresis, fuzzy logic, auto tuning, soft start, alarms.

The temperature controllers can be setup using the front face interface or through a common software by a communication port and the integrated Modbus.

 This communication port provides intergartion capability in an itelligente architecture supervised by Magelis terminal or controled by PLCs(Twido, M340 or Premium) to exchange setpoints, process values and alarms.

#### **Application examples:**

 The temperature controllers Zélio control REG provide a solution for temperature control in the following applications:

- Ovens and furnaces,
- Extrusion lines,
- Plastic and rubber presses,
- thermo-forming,
- Production of synthetic fibres an polymerisation,
- Food and drink processing lines,
- Moulding presses,
- Environmental chambers, overhead furnaces and test benches,
- UV &laser technologies,
- Cabin of painting,
- Cold rooms,
- Horticultural and livestock farms,
- Maintening the temperature of a colour bath…

## **Identification and functionnalities: Chapter 1 Introduction**

The product part number allows identification of the embedded functions:

## **24 controllers :**

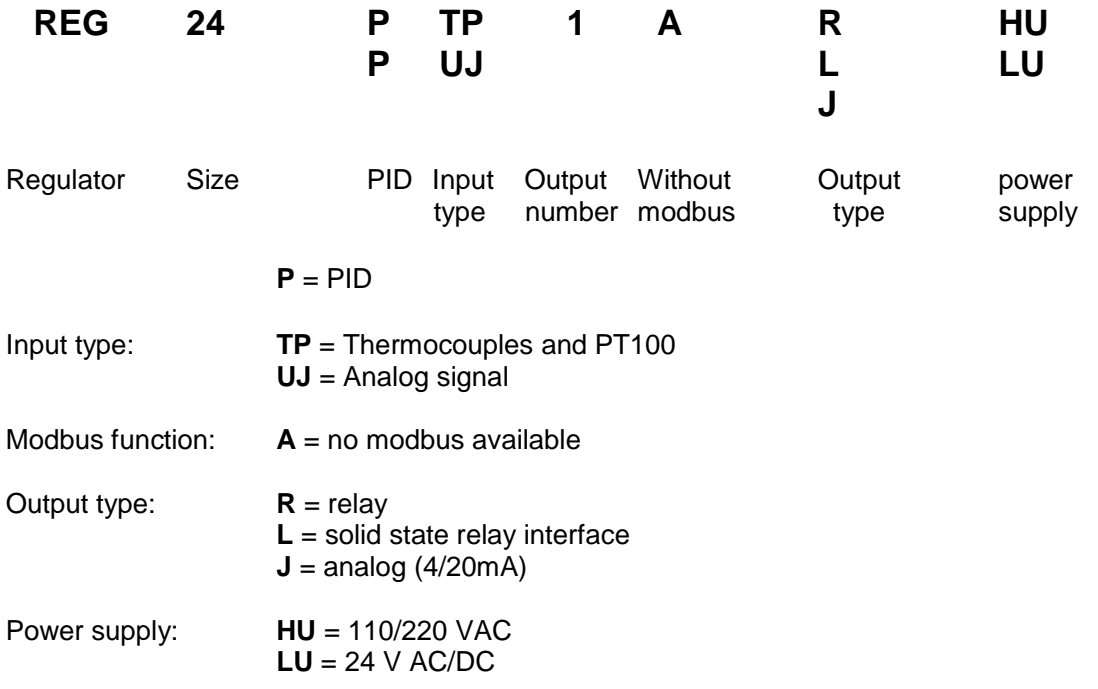

## **48/96 controllers :**

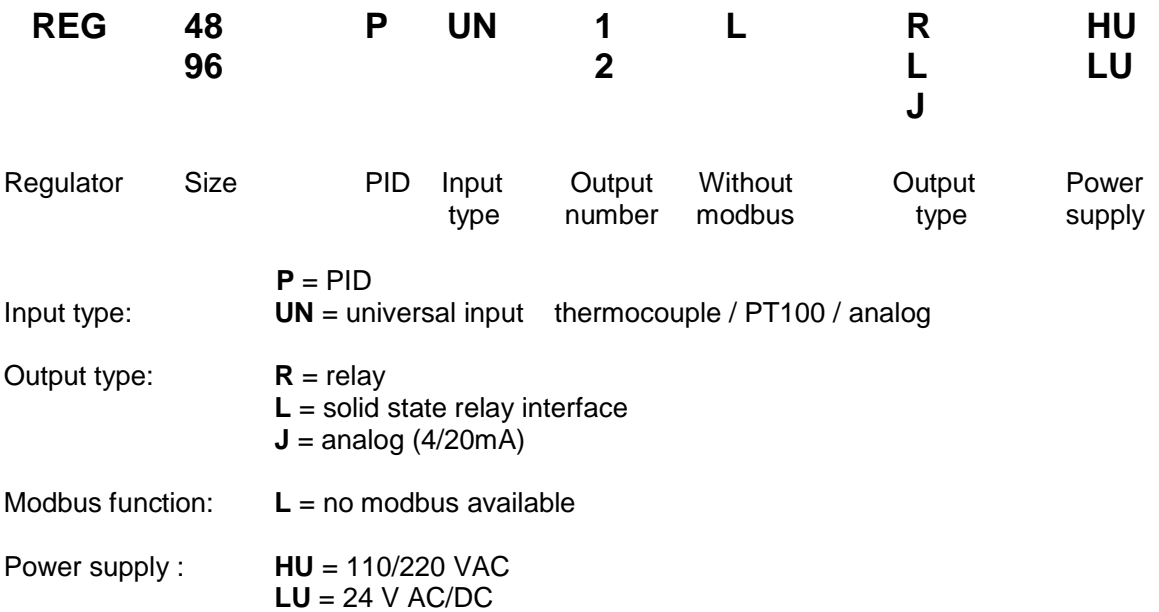

**Note :** When 2 outputs possible combination between 1 relay and 1 solid state relay interface or 1 solid state relay and one current (for detail see doc 24480-EN page 6)

## **CHAPTER 2 : TERMINOLOGY**

#### **PID : Proportionnel Intégral Dérivé :**

The principle of the PID algorithm consists on 3 actions that are dependant to the difference between the setpoint (SV) and the measured process value (PV).

- A proportional action ne action proportionnelle, the error is multiplied by a gain GR
- A complete action, the error is integrated on an interval of time TI
- Derivated action, the error is derivated according to time TD

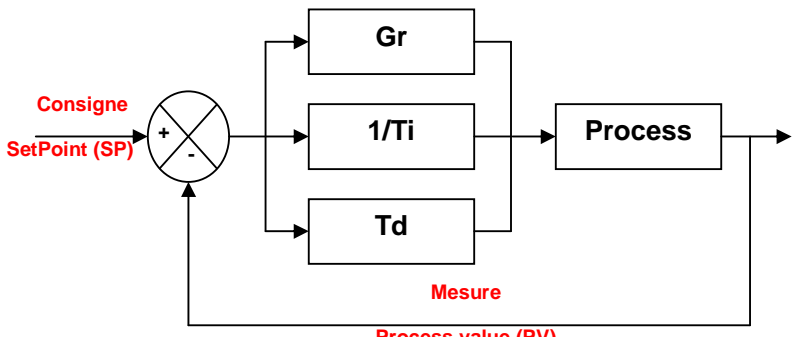

**Process value (PV)** 

#### **PID principle schematic**

The parameters of the PID influence the answer of the system in the following way:

- When the proportional gain GR increases, the time of rise is shorter but there is a more important overshoot of the setpoint. The time of stabilization varies little and the static error is improved.
- When 1 / TI increase, the time of rise is shorter, but there is a more important overtaking of the setpoint. The time of stabilization stretches out but we assure a static no error.
- When TD increases, the time of rise changes little, but the overshoot decreases. The time of stabilization is better and there is no influence on the static error.

 The use of 24/48/96 controllers is going to allow through a parameter setting of variables to appeal to automatic functions or manual regulations.

These variables are going to allow:

- To choose the type of sensor used (probe thermocouple or PT100, analogical sensor),
- To choose the type of output used according to the actuator(s) (relay, solid state relay, analogical),
- To choose the function of regulation (heating or cooling or heating and cooling),
- To reduce the time of establishment (the value of measure reaches as quickly as possible the setpoint),
- Avoid overshoot (fuzzy logic and PID2),
- To maintain the temperature very close to the setpoint (réduction of the hysteresis and the dead band),
- Avoid influence of perturbation,
- To activate alarms (high, low, delayed...),
- Setup ramps (up to 16 depending the model) to chain cycles of regulations,
- To have information of defects (overflowing measures, defect sensors),
- To lock or authorize the modification of the parameters from the front face of the product.

## **The outputs:**

- **Relay** : Output type mostly used
- **Solid state relay interface**: Used to contrôle actuator with no noise or frequent switching.
- **Courant** : used to drive analog actuator such as speed drives

**On and OFF control**: Most simple algorithm, no anticipation of the setpoint, not precized, we notice a lot of oscillations.

**Proportional control**: The process output is proportional to the derivation from the. The proportional band allows overshoots anticipation.

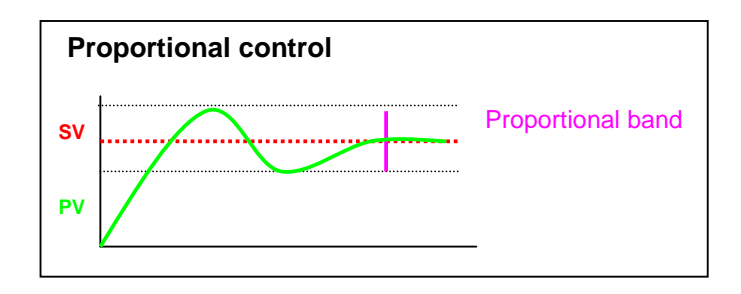

## **Regulation principle:**

#### **Chapter 2 Terminology**

#### **Proportional**

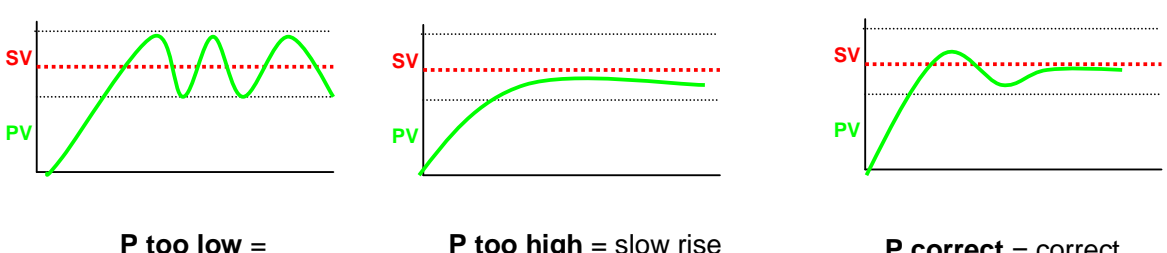

oscillations

**P too high** = slow rise and important gap

**P correct** = correct rise and minor gap

#### **Intégrale**

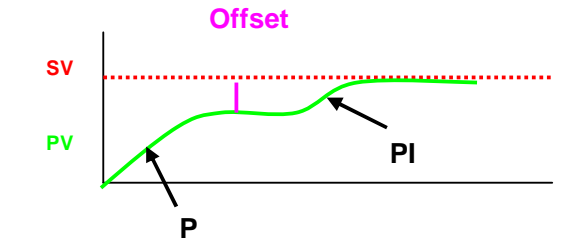

The integral allow catching up the setpoint when there is an offset with the process value. In combination with the proportional, the integrale function reaches the setpoint.

 **Derivative** 

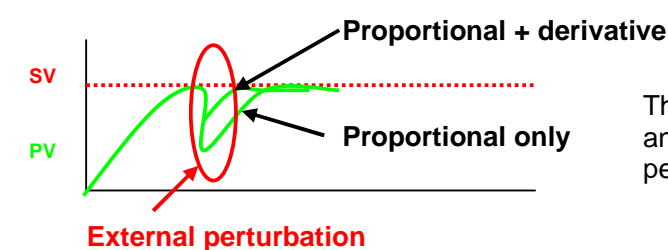

The derived control allows countering any distance created by an external perturbation.

**PID**

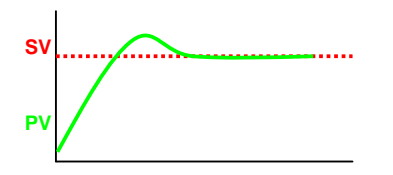

**The combination of proportional, derivative and integrale optimized the regulation** 

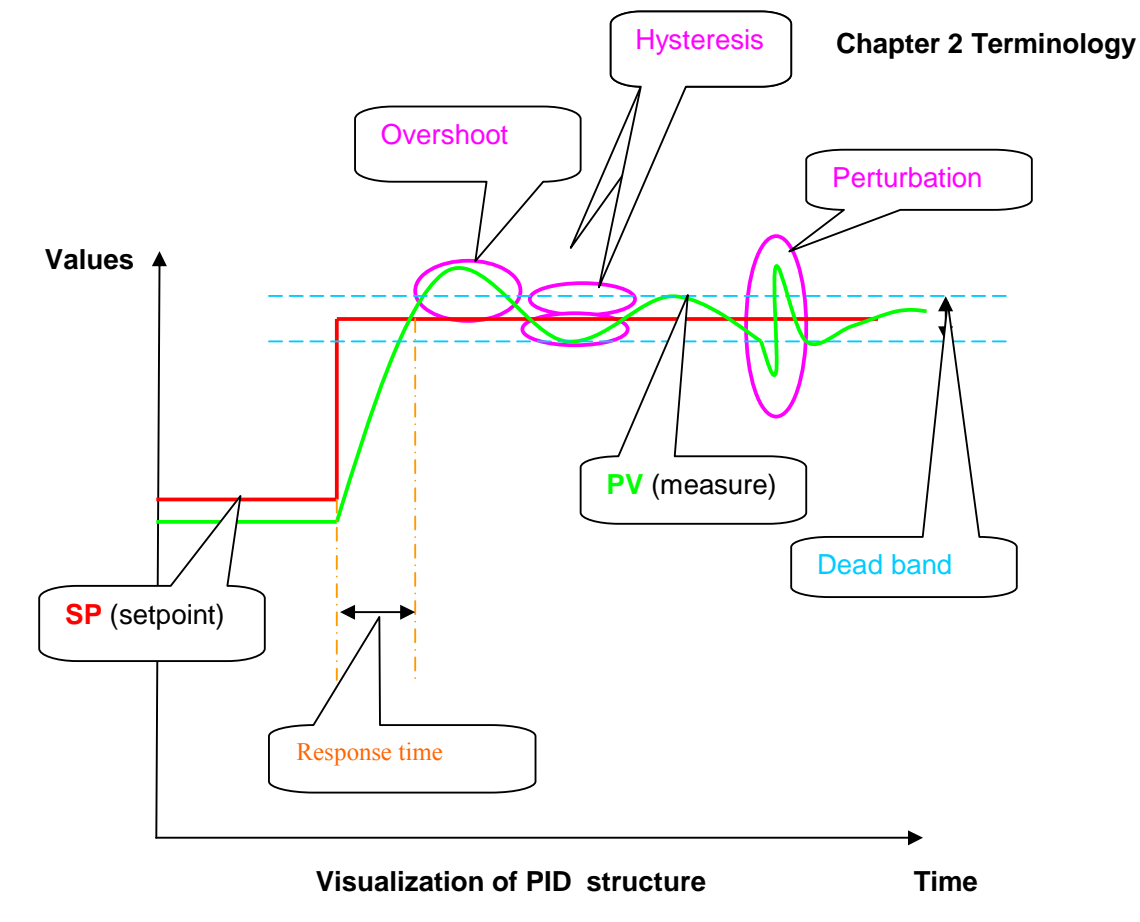

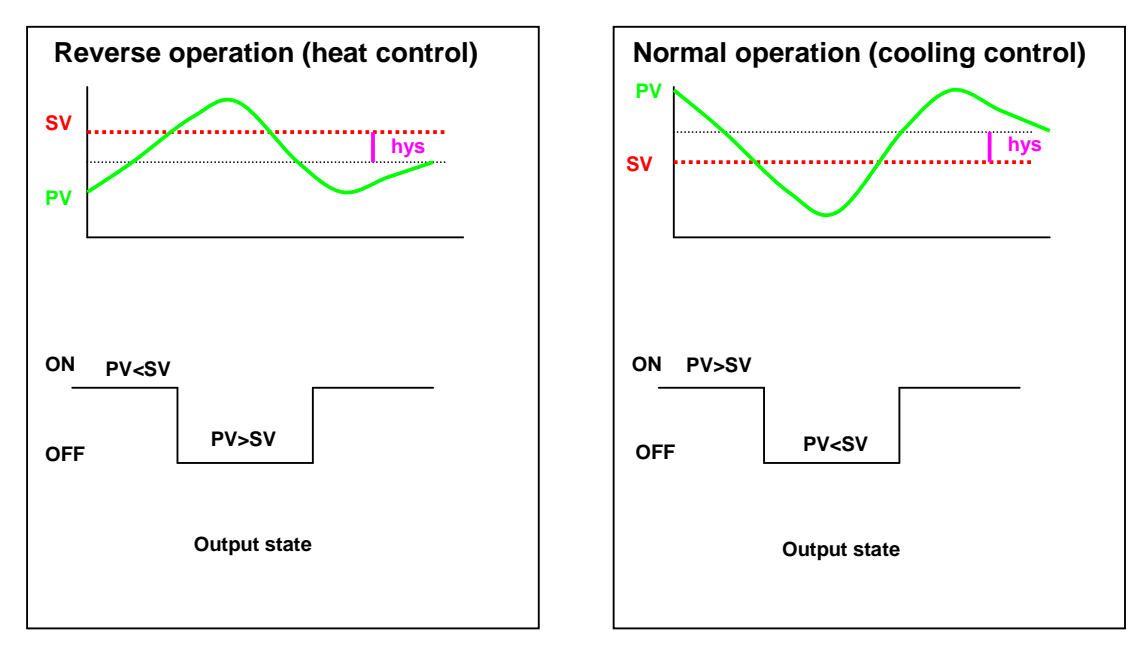

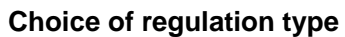

## **CHAPTER 3: EXAMPLES OF INTEGRATED FUNCTIONS INTO THE CONTROLLERS**

#### **Auto tunning:**

 This function calculates automatically the proportional, derivative and integrale factors of the PID function. This calculation is done during 2 regulation cycles.

## **Fuzzy logic:**

.

The fuzzy logic manages the command of the process in a range of 0 to 100% of the measure scale. This logic applies a command to the process to optimize the switching between heating and cooling outputs depending the setpoint and avoid overshoot.

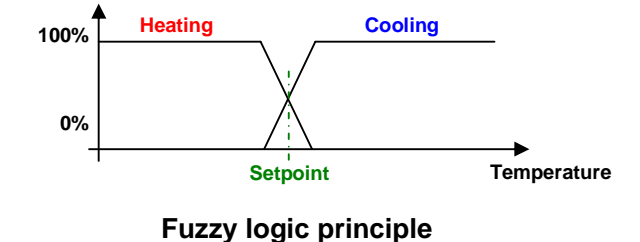

#### **Self control :**

 This function restarts the calculation of the PID parameters at each setpoint change or after a power on.

 Remark: This command will generate temporarly a perturbation of the regulation close to the setpoint value. Some applications might be sensitive to this function.

#### **Ramps: Chapter 3 Example of functions**

This function allows a sequence of setpoints (up to 16 ramps for REG48 and REG96) during a certain period of time. For each setpoint, a response time and the duration of the level can be setup.

These times can be defined in hour and minutes or in minutes and seconds.

#### **Example:**

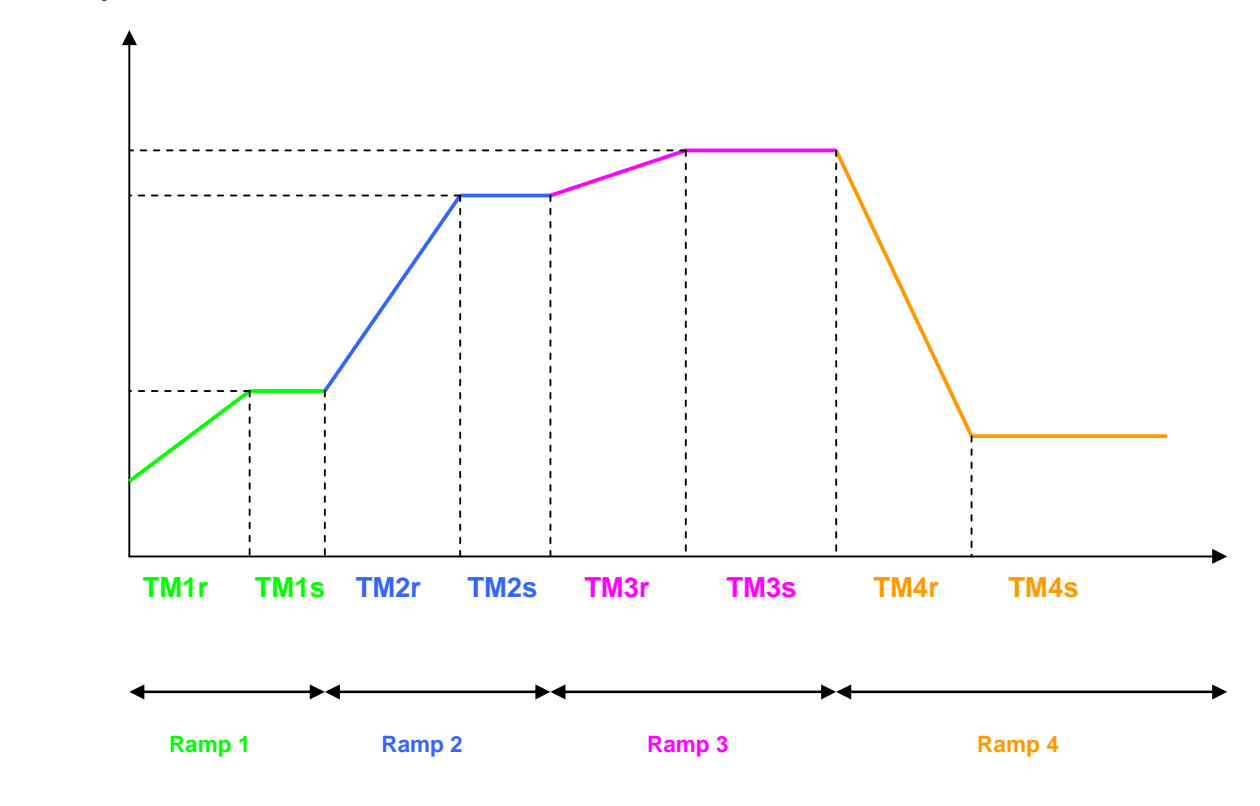

## **Pid 2 :**

Choice of a PID that avoid overshoot during the regulation phase.

## **Soft start :**

Moderate starting up, the time of establishment (the process value reaches the setpoint) is adjustable. This function can be used in the case of machines sensitive to the abrupt variations of temperature.

## **Alarms:**

One to 3 alarms are available depending the models. Each alarm is based on an output relay (1 to 3A depending the model). Two more alarms are available through Modbus on REG96 and one on the REG48 models.

The alarms can be configured for a low or high level and can also be delayed.

### **CHAPTER 4 : WIRING AND SCHEMATICS :**

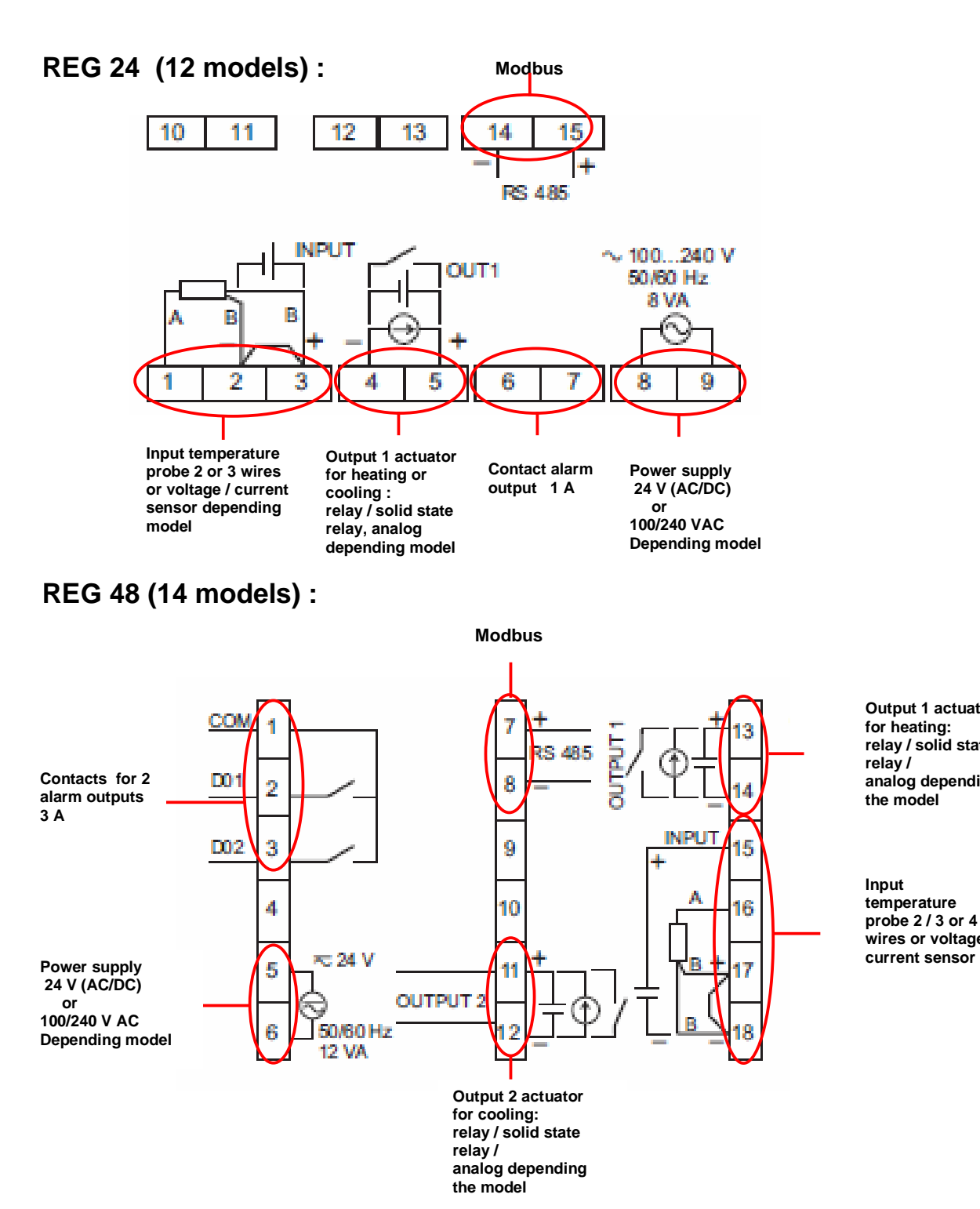

**Output 1 actuator for heating: relay / solid state relay / analog depending the model** 

**Input temperature probe 2 / 3 or 4 wires or voltage** 

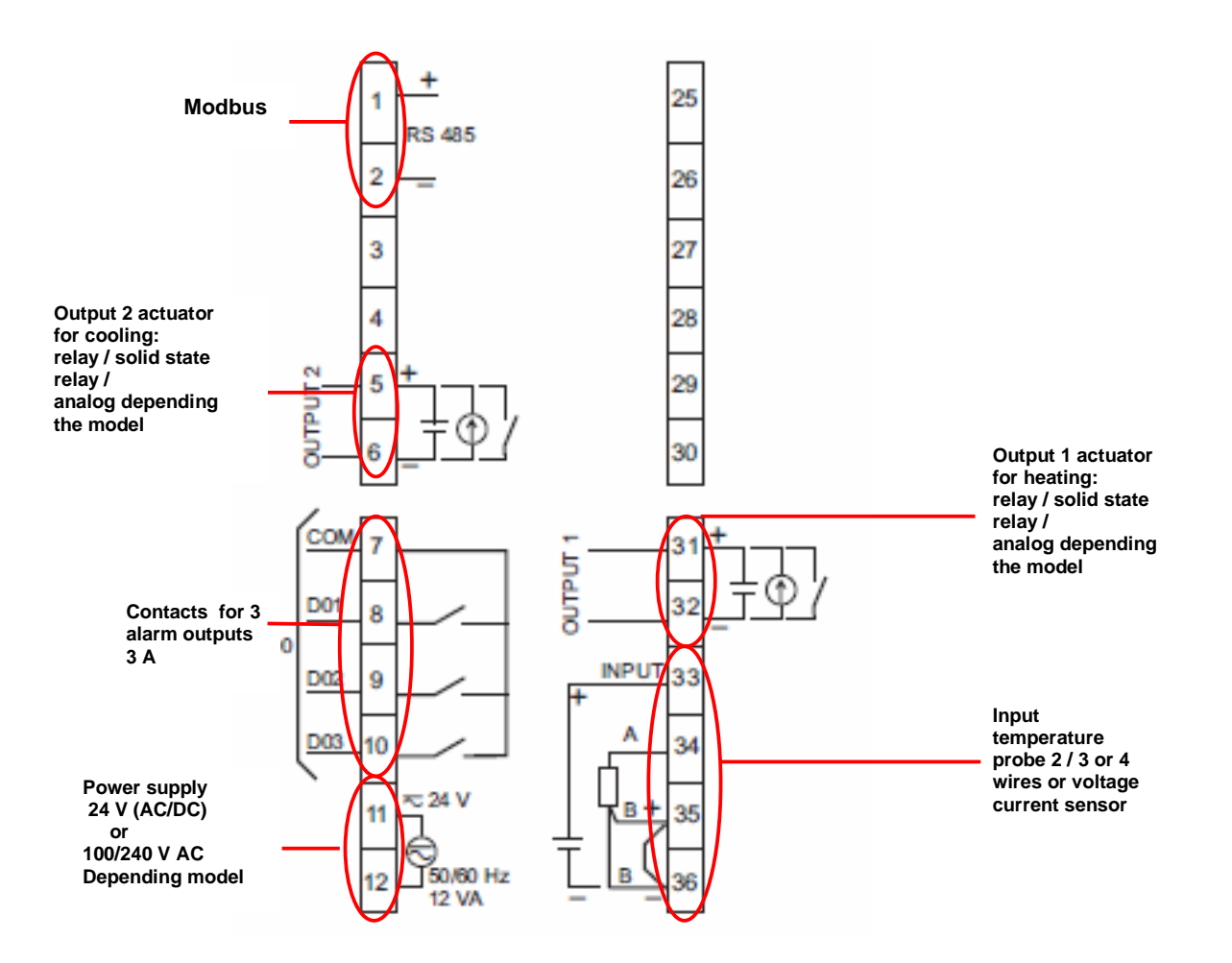

#### **Note :**

The alarms D4 and D5 are only available through Modbus The output(s) type depends on the product (see page 6 of the document).

#### **Remark:**

The wiring of the solid sate relays or analog actuators and input probe must follow the wiring shematics, especially the polarity..

 For the modbus connection avalability check carrefully the part number and the table described page 6.

The modbus connection is connected to the screw termials:

- **14/15** for REG 24
- **7/8** for REG 48
- **1 /2** for REG 96

## **CHAPTER 5: IMPLEMENTATION**

## **Selection guide:**

#### **To choose the most adapted controller the characteristics that must be take into account are (functional analysis):**

- The sensor type connected to the input (PT100, thermocouple, analog, current or voltage);

- The number and type of the outputs: need to manage one or 2 actuators for heating, cooling or heating and cooling regulation (relay or solid state relay interface or analog (proportional valve, speed drive) ;

- The number of alarms;
- The number of ramps;
- Operation mode (automatic or automatic and manual);

 - **Modbus** communication available (need of multiple controllers, communication with a Magelis, a PLC such as TWIDO, M340 or Premium);

Advanced function easy to use and to setup embedded on controllers:

- hysteresis
- auto tuning
- fuzzy logic (see page 8)
- soft start (on REG48 and REG96)

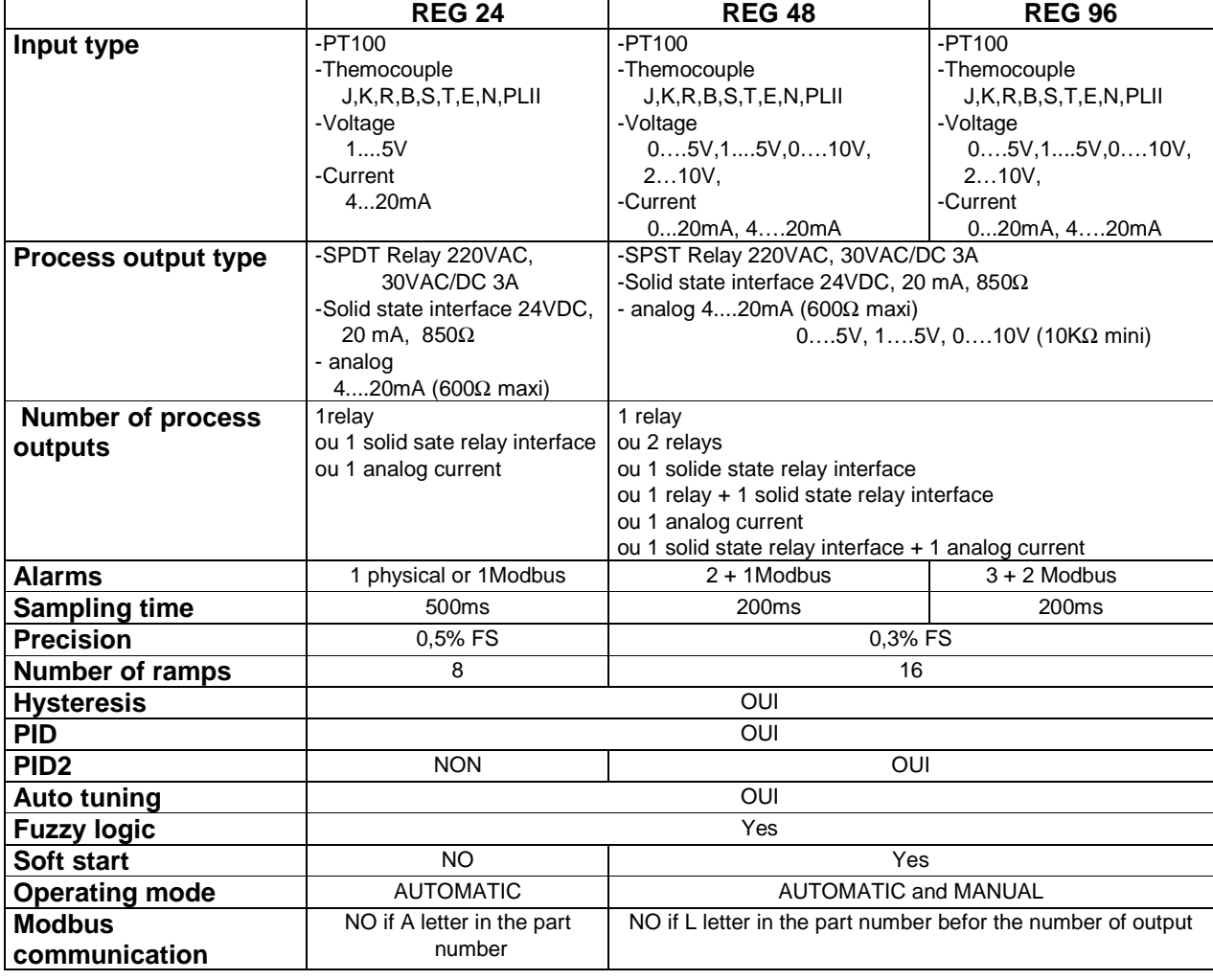

## **Front face description : Chapter 5 Implementation**

#### **REG 24**

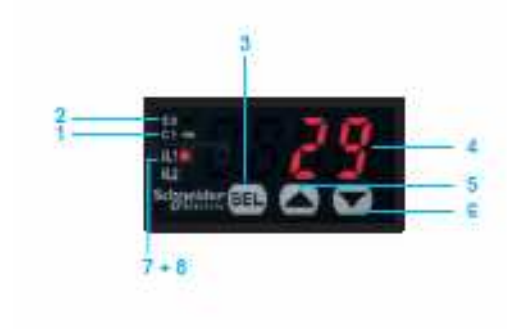

#### 1 **C1** : indicator showing output 1 ON

- 2 **SV** : set-point value indicator; on = SV, off=PV present value indicator, if parameter entry
- 3 **SEL** : selector button
- 4 Display of parameter value entered, 4 red digits, 10mm high
- 5 UP (increment) arrow.
- 6 DOWN (decrement) arrow
- 7 **AL1** : relay output alarm on REG24PTP1A•HU only.
- 8 **AL2** : Modbus alarm.

#### **REG 48**

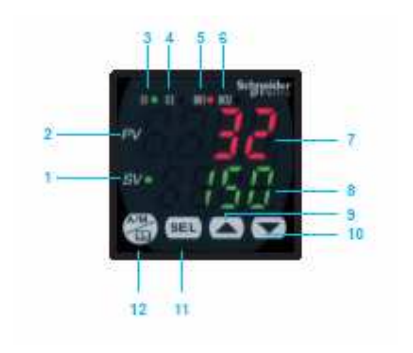

- 1 **C1** : set-point value indicator.
- 2 **PV** : process value indicator
- 3 **C1** : indicator showing output 1 ON.
- 4 **C2** : indicator showing output 2 ON.
- 5 **D01** : Alarm 1 output ON
- 6 **D02** : Alarm 2 output ON
- 7 Display of process value, 4 red digits, 12 mm high
- 8 Display of parameter value entered, 4 green digits, 10mm high
- 9 UP (increment) arrow
- 10 DOWN (decrement) arrow.
- 11 **SEL** : selector button.
- 12 **A/M** : automatic / manual mode or configuration key.

#### **REG 96**

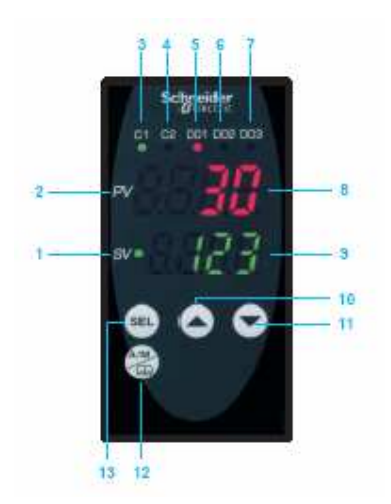

- 1 **SV** : set-point value indicator
- 2 **PV** : process value indicator
- 3 **C1** : indicator showing output 1 ON
- 4 **C2** : indicator showing output 2 ON
- 5 **D01** : alarm 1 output ON
- 6 **D02** : alarm 2 output ON
- 7 **D03** : alarm 3 output ON
- 8 Display of process value, 4 red digits, 12 mm high
- 9 Display of parameter value entered, 4 green digits, 10mm high
- 10 UP (increment) arrow
- 11 DOWN (decrement) arrow.
- 12 **SEL** : selector button.
- 13 **A/M** : automatic / manual mode or configuration key.

## **CHAPTER 6: EXAMPLE OF IMPLEMENTATION**

 The function to be done is the piloting of a system of heating. The actuator is managed by a relayand the temeprature probe is a PT100, range from 0 to 400 Celsius.

The temperature setpoint is 28°C. It can be adjust ed by the operator from 24 to 30°C.

One alarm must turn on when the temperature reaches  $32^{\circ}$  and a second alarm when the temperature reaches 36°C.

The controller power supply is 220VAC.

At first no particular function is needed, just a regulation closer of to the setpoint.

## **1 st step : Controller selection**

 The demand of two alarms imposes at least a regulator of type 48, Modbus communication to use the software ZelioControl soft.

The selected model is:

**REG 48 PUN 1 R HU:** 1 universal input, 1 relay output, 220VAC power supply,

Modbus communication to allow parameter setting using the software

## **2sd step : The cabling**

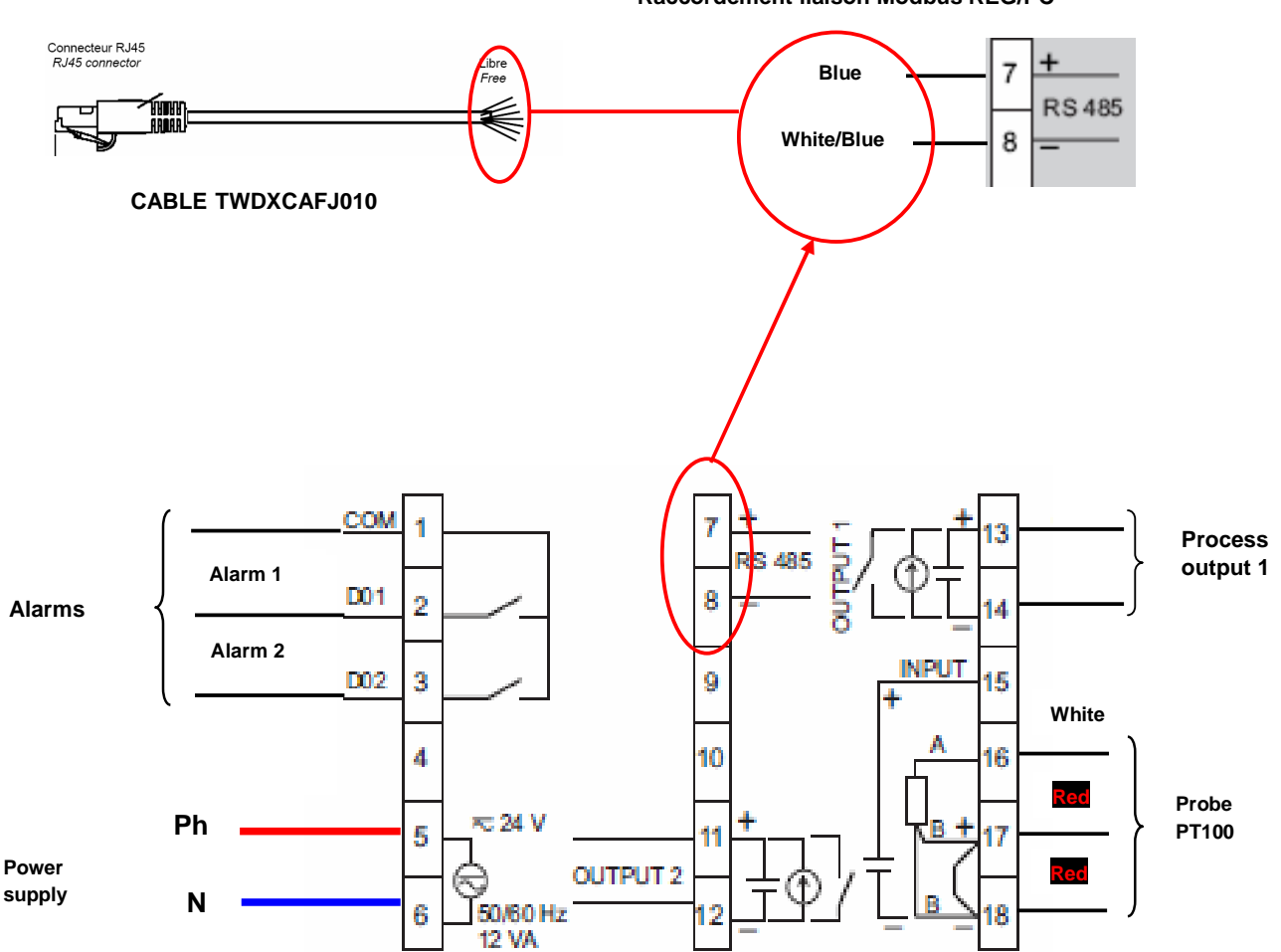

**Raccordement liaison Modbus REG/PC**

## **3 Rd step : Front face programming Chapter 6 Example of implementation**

Power on the controller,

## **Probe type setting (PT100)**

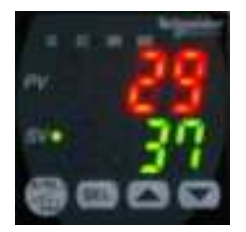

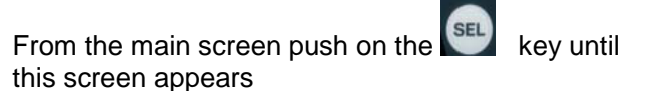

#### **Ch 1 functions, for detail see the user guide**

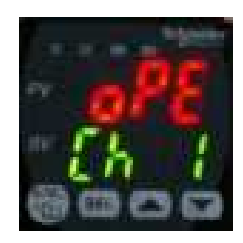

Push on the key until this screen appears

#### **Ch 6 functions, for detail see the user guide**

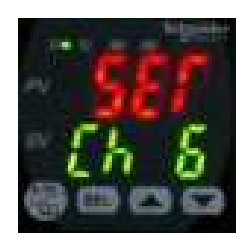

Push on set key until this screen appears

**PvT choice of the probe type** 

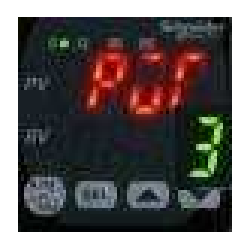

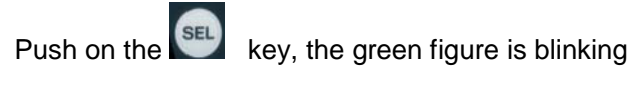

**PvT = 1 (PT100 probe)** 

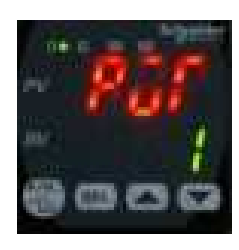

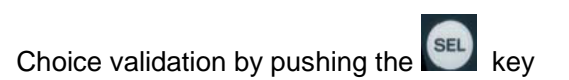

Impulsion sur in jusqu'à l'apparition du chiffre 1

#### **Chapter 6 Example of implementation**

## **Setting of the PT100 probe range (0 to 400°C)**

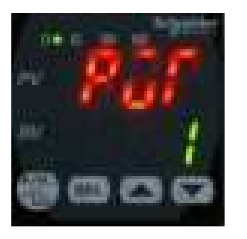

Push on key to get this screen

## **Setting of the minimum value for the PT100 probe Pvb = 0°C**

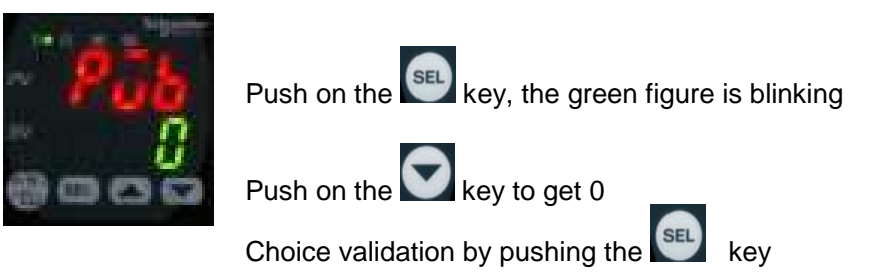

## **Setting of the maximum value for the PT100 probe PvF = 400°C**

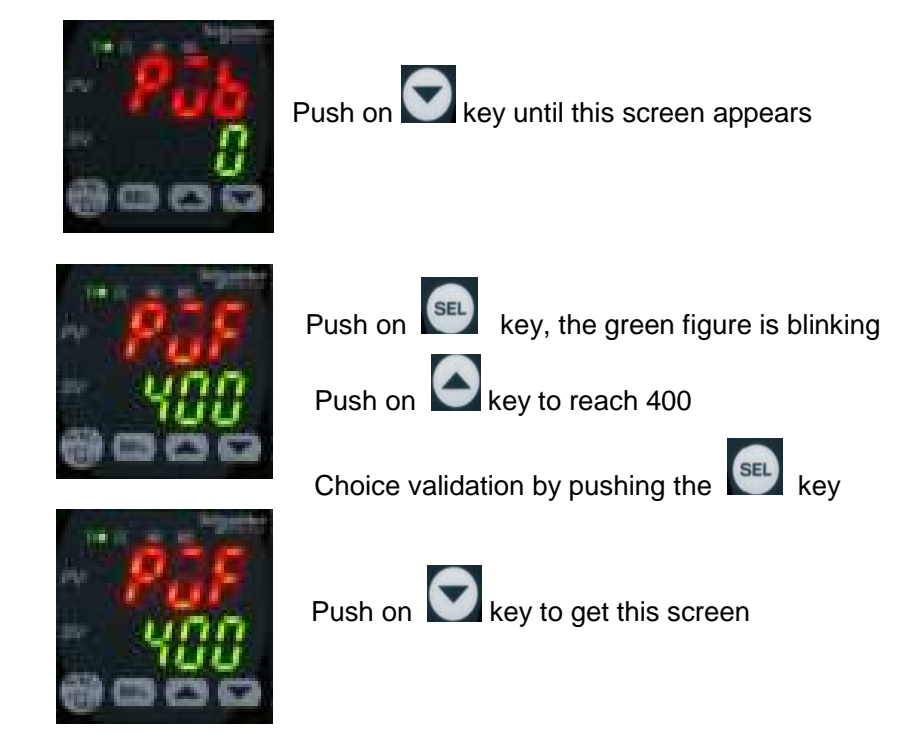

#### **Chapter 6 Example of implementation**

## **Setting of the choosen decimal value (Pvd) (to display the tenth)**

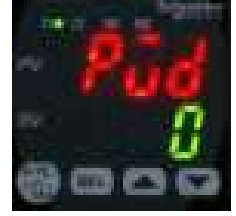

Push the set key, the green figure is blinking Push the key to get the figure 1

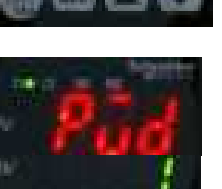

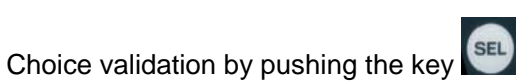

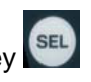

Back to the main screen by pushing

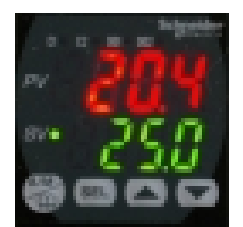

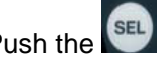

Push the **SEL** key until this screen appears

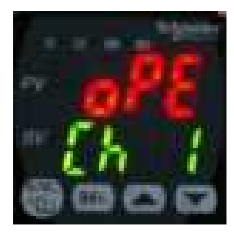

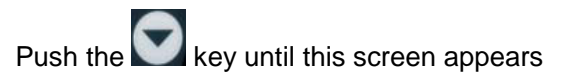

**Ch 2 functions, for details see the user guide** 

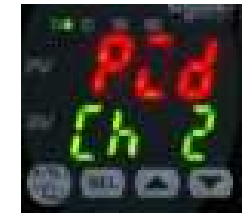

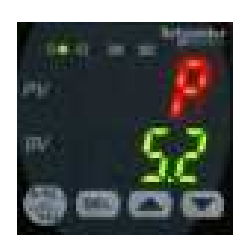

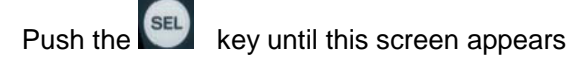

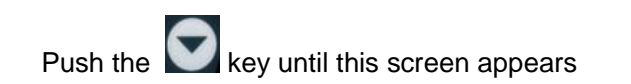

#### **Chapter 6 Example of implementation**

## **Regulation mode selection = heating on channel 1 (rEv)**

see details of the choices page 8

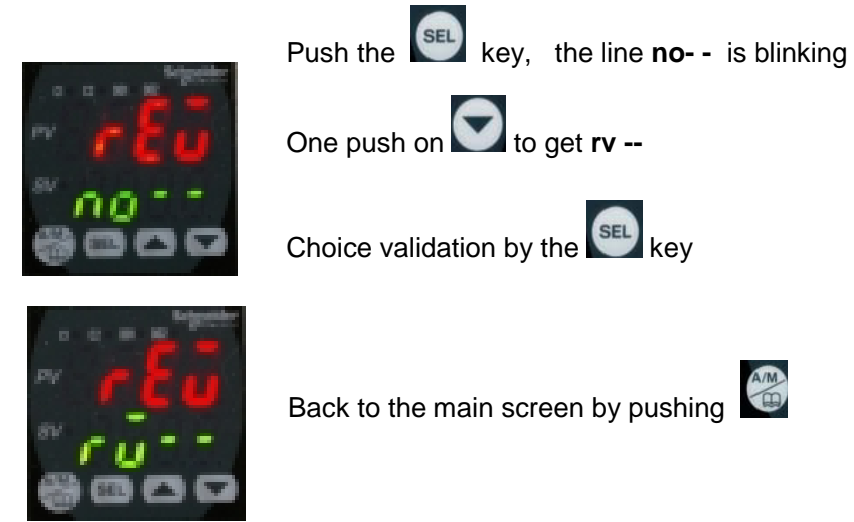

## **Alarms 1 and 2 parameters setting**

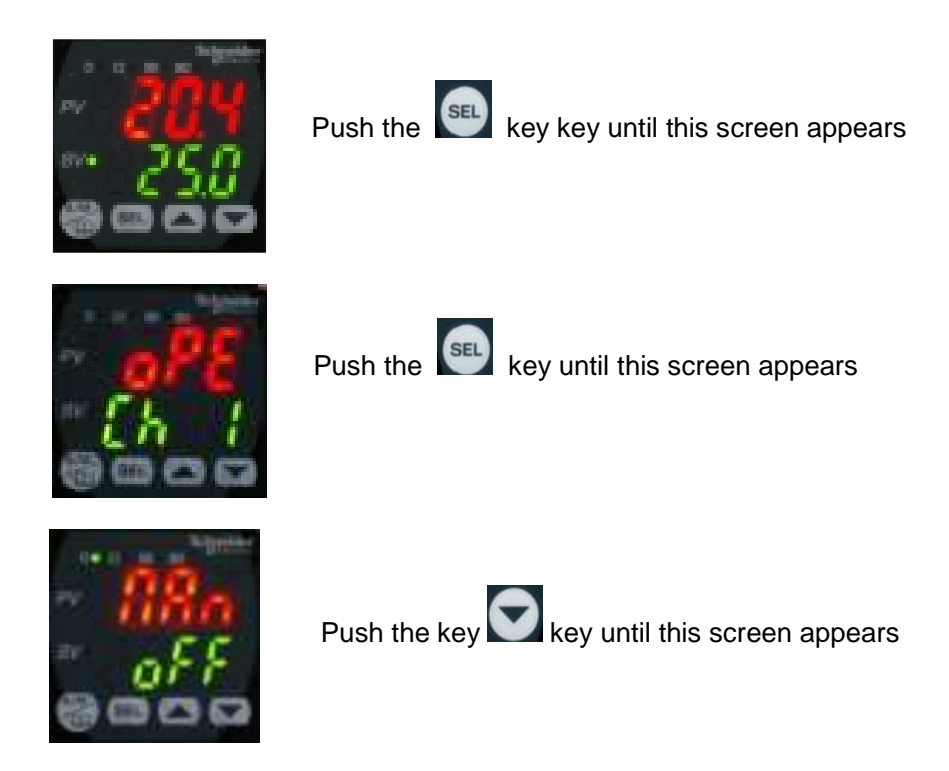

## **Alarm 1 parameters setting at 32°C Chapter 6 Example of implementation**

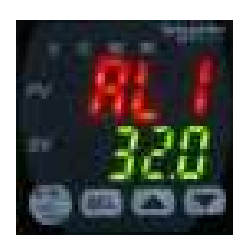

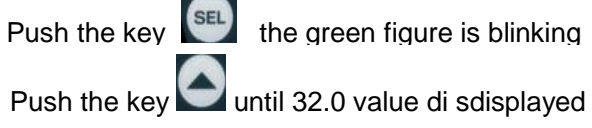

Choice validation by pushing the key

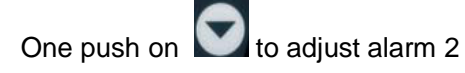

## **Alarm 2 setting at 38°C**

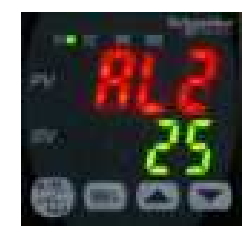

Same operation as for alarm 1, adjust at 38.0°C

Validation of the choice by pushing the key

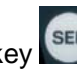

Back to the main screen by pushing

## **Parameter setting of the alarms on high overtaking (do1T)**

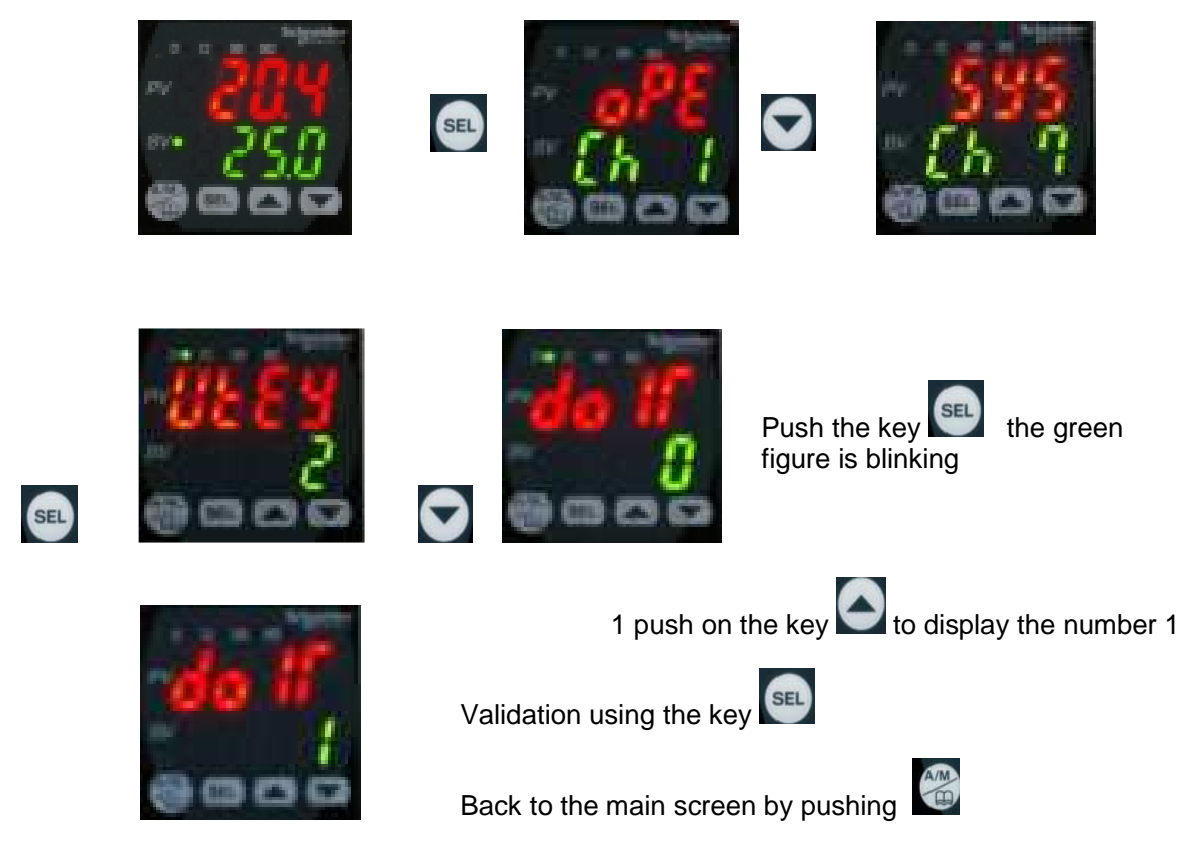

22 EIO0000000377 00 04/2009

## **4 Th step: Functional test**

The controller has been configured as for the example. Real tests can be made. (Status of the alarm 1 and 2 compare to the temperature displayed on the front face….) **Following the same method it's possible to modify through the front face the other parameters (Auto Tunning, PID2, etc…)**

**Use of the ZelioControl SOFT software** 

**1 St step: install the software ZelioControl Soft (compatible with Windows XP and Vista)** 

**2 Nd step: installation of the TSXCUSB485 driver** 

**3 Rd step: connect the TSXUSB485 to your PC and the controller** 

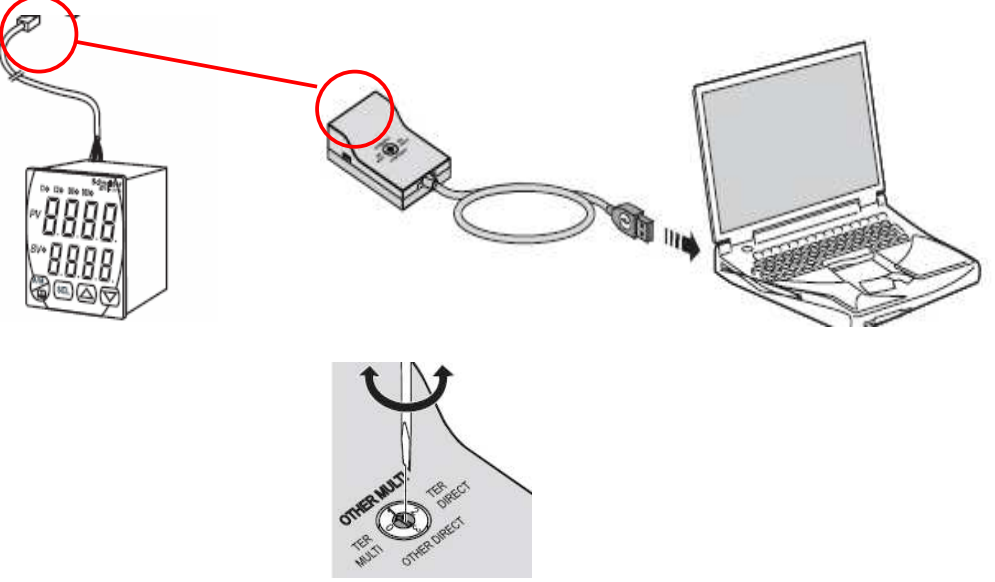

 **Check the rotary swith is positionned to OTHER MULTI**

## **4 Th step : check the communication port parameters of the TSXCUSB485 driver**

Open the Windows configuration panel (1), then "System", then "Hardware" (2) and "peripheral management" (3):

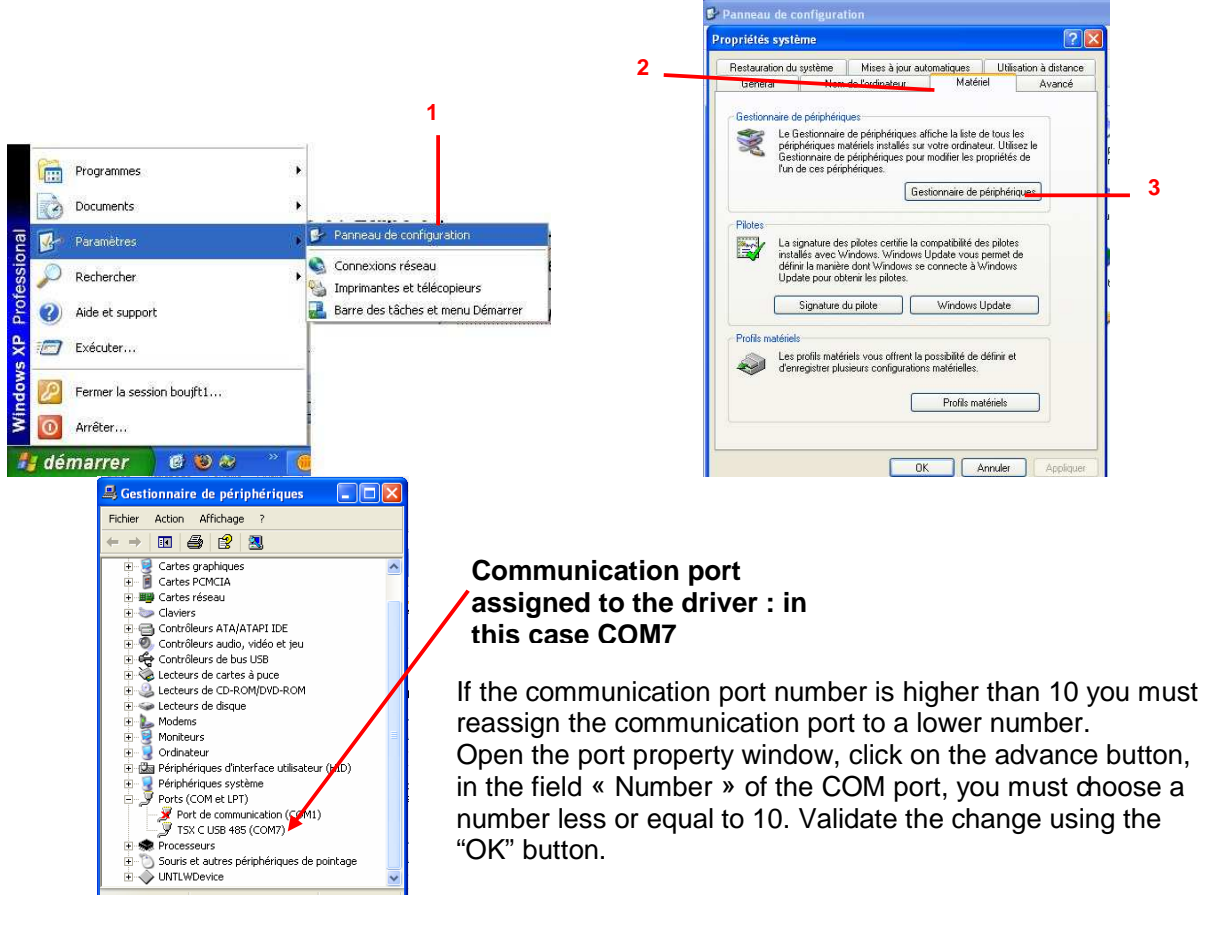

#### **Chapter 6 Example of implementation**

## **5 Th step**: **Discover the software ZelioControl Soft**

After the installation of ZelioControl Soft done, start ZelioControl Soft :

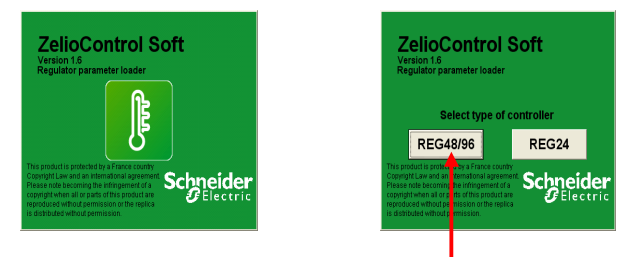

 **Select the controllers 48/96** 

#### **6 Th step: check the communication parameters of the** TSXCUSB485 **driver**

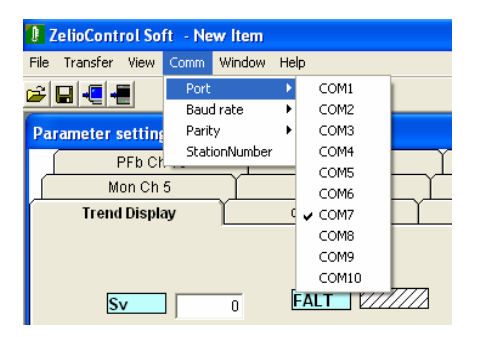

**Select the same communication port than for step 4**

#### **Chapter 6 Example of implementation**

#### **7 Th step: Communication parameters setting:**

Baudrate, parity, station number:

These parameters must be the same than the controller's one. You can check this value using the controller front face interface and the screen CH9:

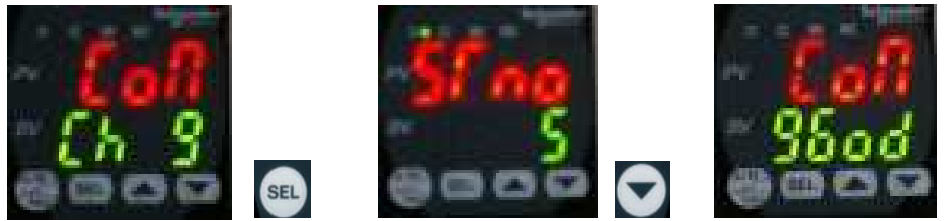

**In this example: baudrate 9600, parity odd, stantion number 5** 

**Communication setting using ZelioControl Soft** 

**(Communication default values are : 19200 bauds, parity Even, station n°248)** 

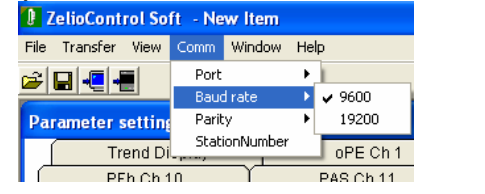

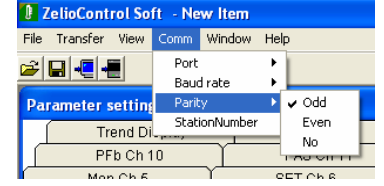

#### **Baudrate 9600 bds Parity odd Parity odd**

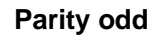

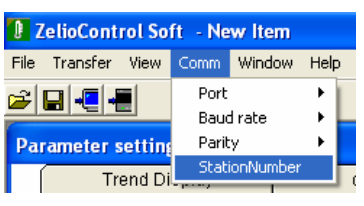

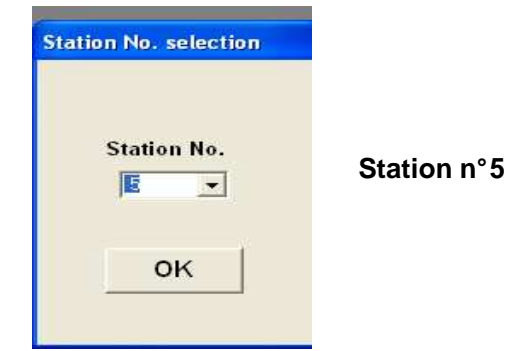

## **8 Th step**: **Connection to the régulator and application Upload**

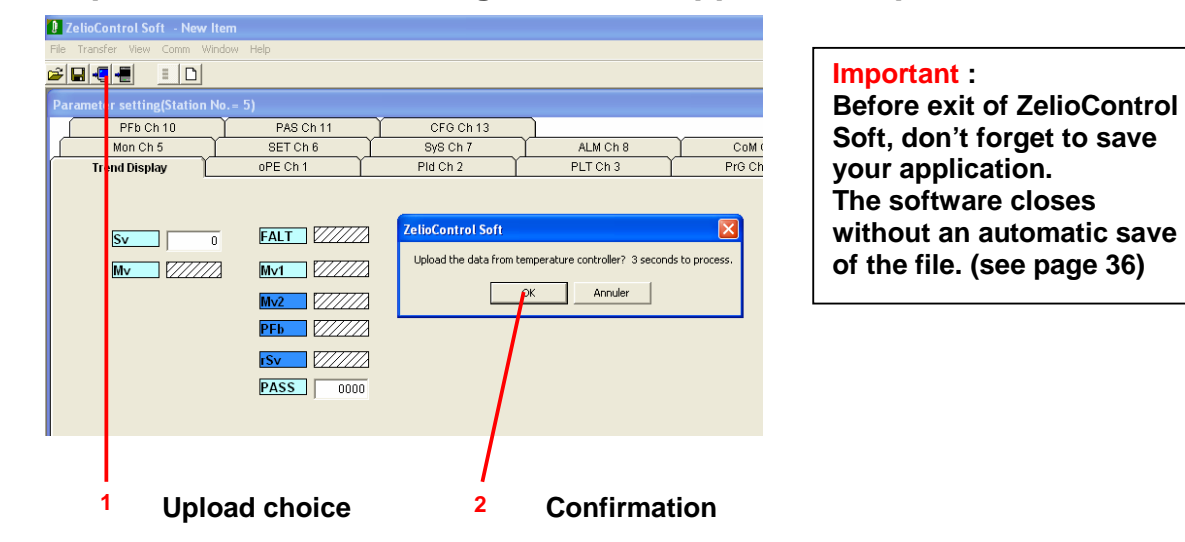

## **9 Th step**: **Application display**

**ZelioControl Soft principal screen** 

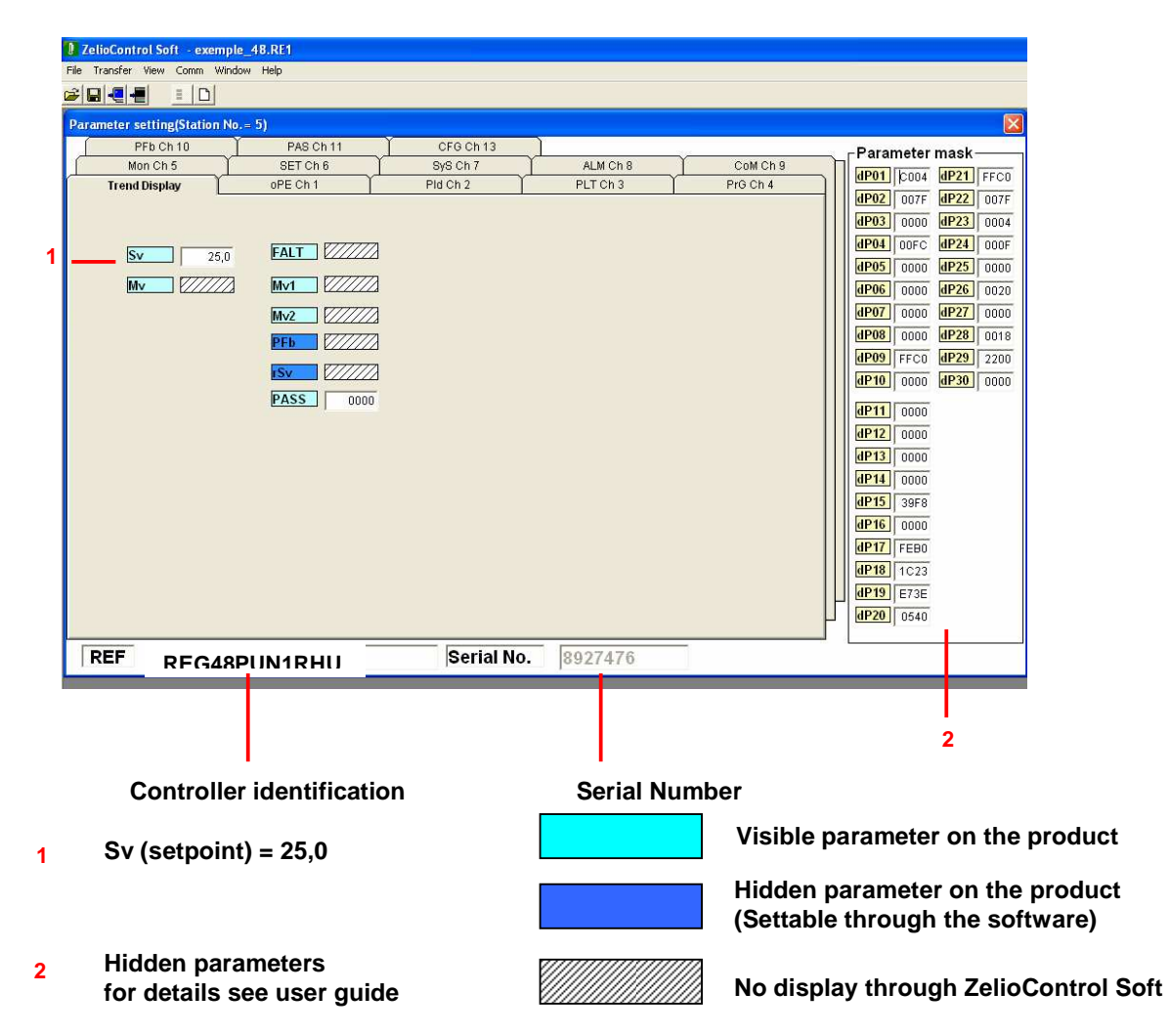

## **CHAPITRE 7: ZelioControl SOFT software**

## **ZelioControl Soft screen - oPE CH1**

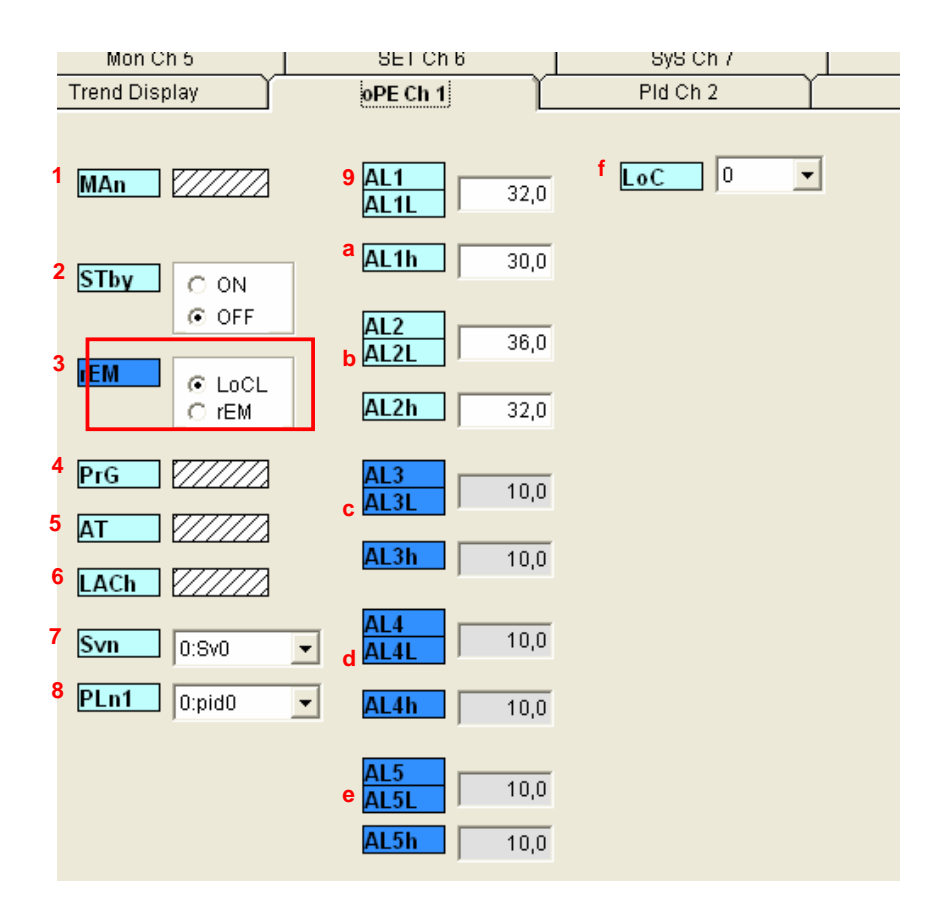

#### **Operations :**

- **1 Man** switches to manual mode
- **2 Stby** Control RUN/STANDBY

#### **3 NOT USED**

- **4 PrG** Ramp soak operation command (Off/Run/hold)
- **5 AT** Auto Tuning Command (Off/ON/Low)
- **6 LACh** Output alarm retain
- **7 Svn** Preselection setpoint (0:Sv0 default value)
- **8 PLn1** Preselection PID (0:pid0 default value)
- **9 AL1 AL1L** Alarm 1 low limit (example : 32°C )
- **a AL1h** Alarm 1 high limit
- **b AL2 AL2L** Alarm 2 low limit ( example : 36°C )  **AL2h** Alarm 2 high limit
- **c AL3 AL3L** Alarm 3 low limit  **AL3h** Alarm 3 high limit
- **d AL4 AL4L** Alarm 4 low limit  **AL4h** Alarm 4 high limit
- **e AL5 AL5L** Alarm 5 low limit  **AL5h** Alarm 5 high limit
- **f LoC** Front face keys locked

**Note :** the REG48 includes 2 alarms, the REG96 3 alarms. The alarms 4 and 5 are acsessible through Modbus only **Note :** if auto tuning then the setting of P/I/D/hys/bal/ar is automatic

## **ZelioControl SOFT screen PID CH2**

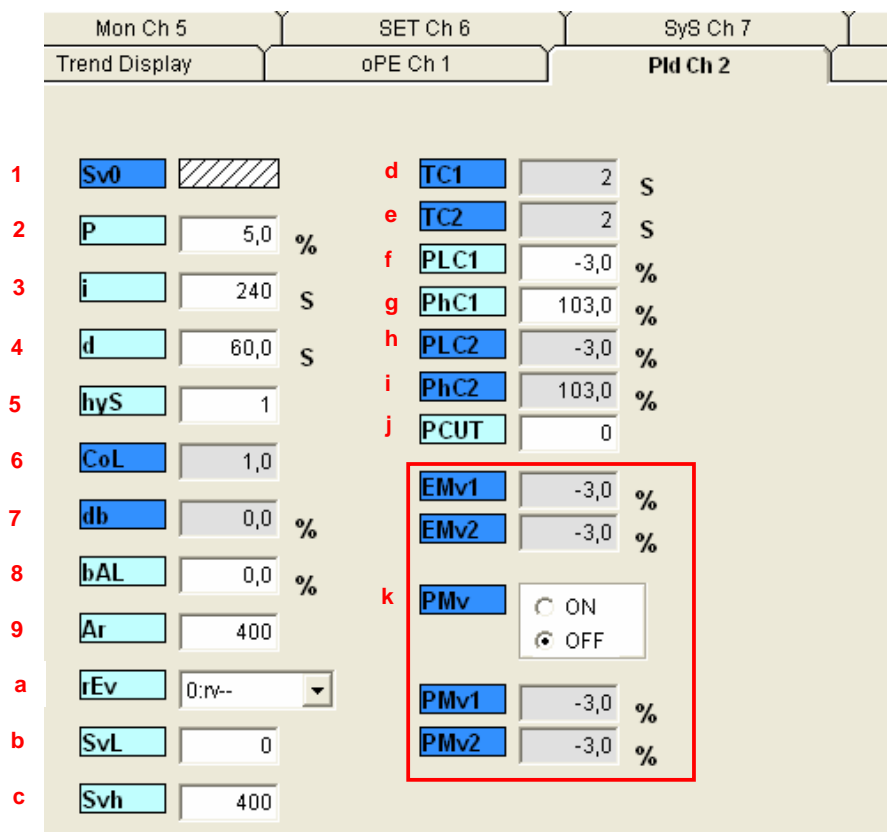

#### **PID parameters:**

- **1 Sv0** Setpoint
- **2 P** proportional factor
- **3 i** integrale factor
- **4 d** derivation factor
- **5 hyS** hysteresis (0 to 50% FS)
- **6 CoL** cooling proportional band
- **7 db** dead band
- **8 bAL** output convergence value
- **9 Ar** anti reset windup ovoid overshoot if PID inactive
- **a rEv** normal/reverse selection type (example : rEv see page 8)

**b SvL** SV low limit - (example :  $0^{\circ}$ C)

**c Svh** SV high limit - (example: 400°C ) **d TC1** OUT 1 proportionnal cycle (if solid state interface type : max frequency swithing) **e TC2** OUT 1 proportionnal cycle (if solid state interface type : max frequency switching) **f PLC1** OUT 1 lower limit - (if analog) **g PhC1** OUT 1 upper limit - (if analog) **h PLC2** OUT 2 lower limit - (if analog) **i PhC2** OUT 2 upper limit - (if analog) **i PCUT** Select ouput limiter type - (PLC1/2 – PHC1/2) **K NOT USED** 

#### **Remind:** if auto tuning then the setting of P/I/D/hys/bal/ar is automatic

## **ZelioControl Soft screen - PLT CH3**

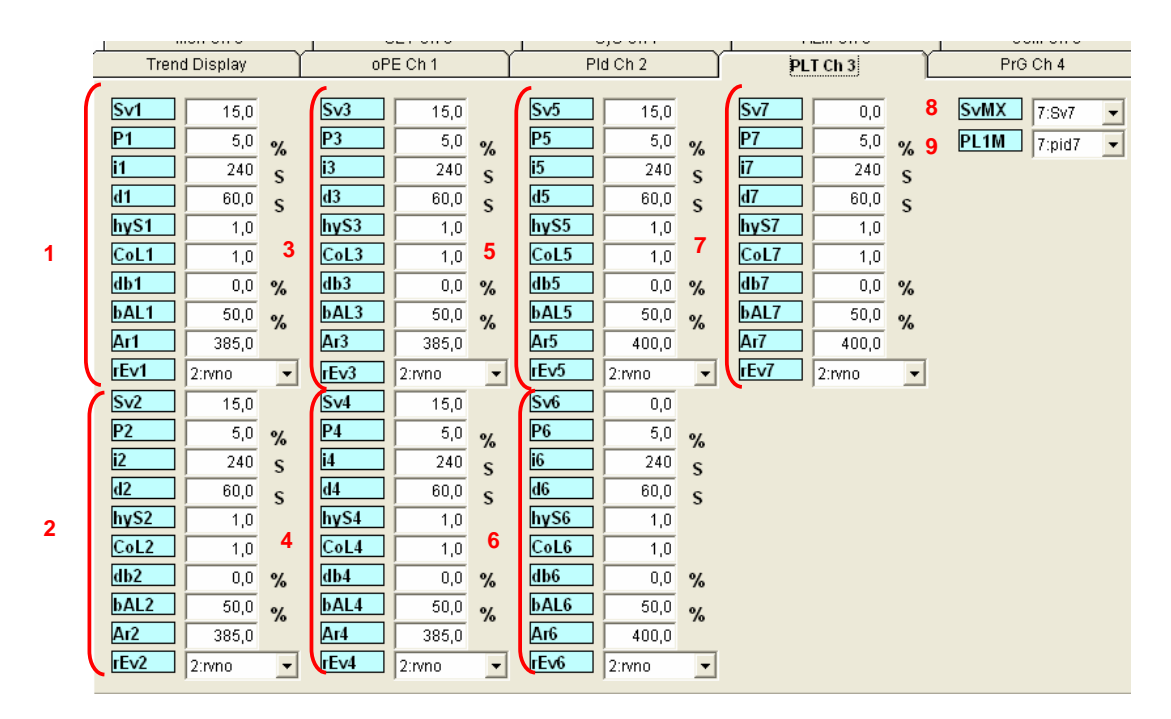

**Setpoints and PID settings:** 

- **1 Sv1** setpoint 1
	- **P1** Proportional 1
	- **i1** Integrale 1
	- **d1** Derivative 1
	- **hyS1** hysteresis 1
	- **CoL1** Cooling proportional band 1
	- **db1** dead band 1
	- **bAL1** output convergence 1
	- **Ar1** anti reset windup 1
	- **rEv1** Normal/reverse function selection
- **2** Same for PID 2
- **3** Same for PID 3
- **4** Same for PID 4
- **5** Same for PID 5
- **6** Same for PID 6
- **7** Same for PID 7
- **8 SvMX** Selectable Sv numbers
- **9 PL1M** Currently select PID

## **ZelioControl Soft screen - PRG CH4**

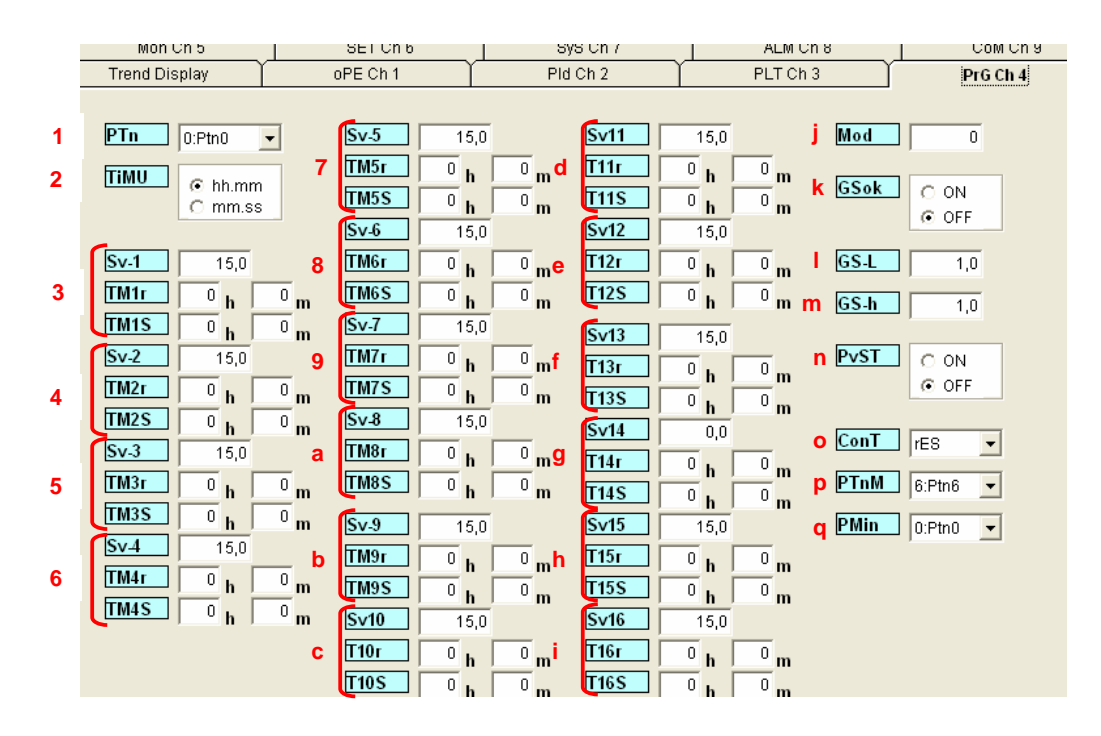

#### **Ramp parameters:**

**1 PTn** ramp soak patern – ramp number selection

- **2 TiMU** ramp soak time unit (hhmm or mmss)
- **3 Sv1** setpoint ramp 1

 **TM1r** ramp soak 1 ramp time

 **TM1s** ramp soak 1 seg soak

- **4** Same for ramp 2
- **5** Same for ramp 3
- **6** Same for ramp 4
- **7** Same for ramp 5
- **8** Same for ramp 6
- **9** Same for ramp 7
- **a** Same for ramp 8
- **b** Same for ramp 9
- **c** Same for ramp 10
- **d** Same for ramp 11
- **e** Same for ramp 12
- **f** Same for ramp 13
- **g** Same for ramp 14
- **h** Same for ramp 15
- **i** Same for ramp 16
- *j* **MoD** ramp soak mod (0 to 15)
- **k GsoK** garanty soak (ON/OFF)
- **l GS-L** garanty soak lower limit
- **m GS-h** garanty soak upper limit
- **n PvST** Consideration of the global nature of the programmed curve (OFF)
- Consideration of the real value measured for starting up (ON)
- **o ConT** 3 choices rES/CON/INI
- **p PTnM** sets the max pattern selection
- **q Pmin** sets the min pattern selection

#### **ZelioControl Soft screen - MON Ch5**

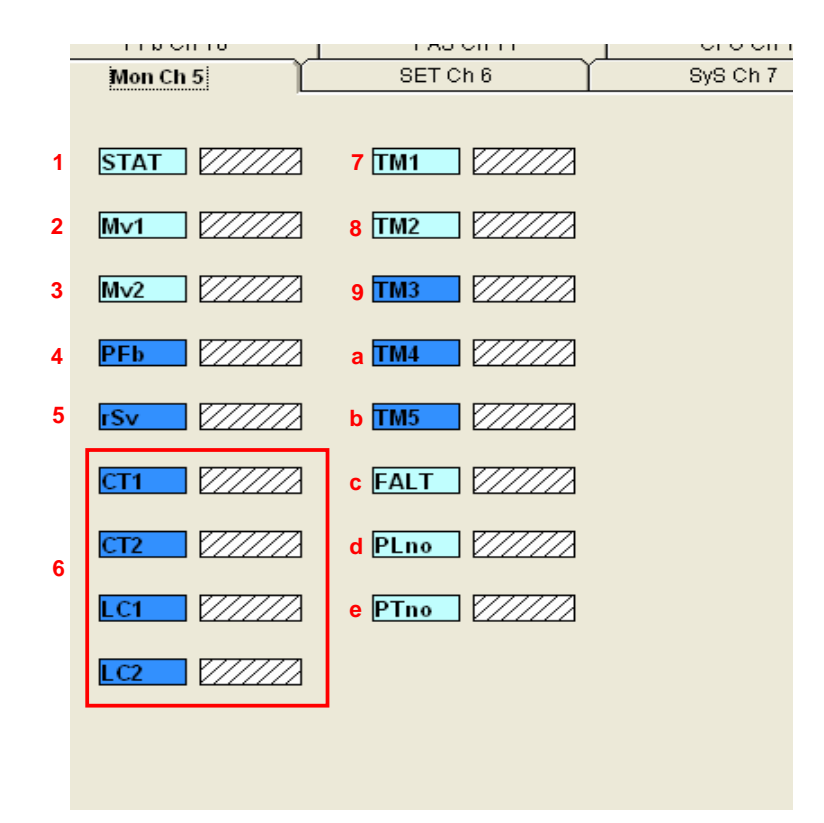

#### **Monitoring functions:**

- **1 STAT** ramp soaks progress
- **2 Mv1** output 1
- **3 Mv2** output 2
- **4 PFb** PFB intput value display
- **5 rSv** RSV input value display

#### **6 NOT USED**

- **7 TM1** remaining time on timer 1
- **8 TM2** remaining time on timer 2
- **9 TM3** remaining time on timer 3
- **a TM4** remaining time on timer 4
- **b TM5** remaining time on timer 5
- **c FALT** Fault status error source display
- **d Plno** PID in progress
- **e Ptno** ramp in progress

**Note: Data used only with the Software. Updated only after the upload.** 

## **ZelioControl Soft screen – SET Ch6**

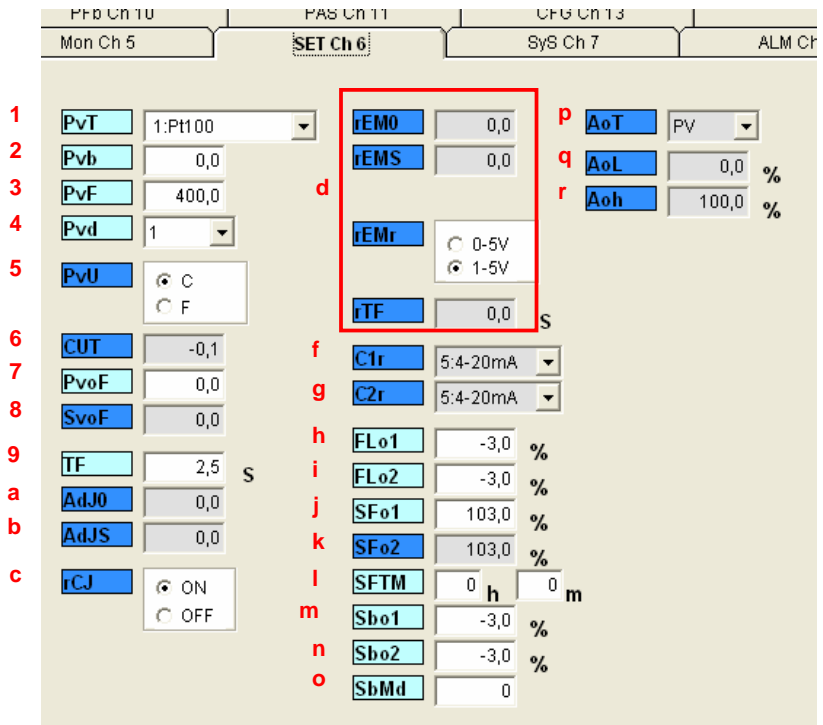

#### **Setup :**

**1 PvT** Sensor type selection (example: 1 PT100 ) **2 Pvb** Pv input lower limit - (example:  $0.0\degree$ ) **3 PvF** Pv input upper limit - (example:  $400,0^{\circ}$ C) **4 Pvd** decimal position - (example: 1) **5 PvU** unit selection Celsius or Fahrenheit (example: C) **6 CUT 7 PvoF** PV input shift offset **8 SvoF** SV shift offset **9 TF** PV input filter **a AdJO** user zero adjustement **b AdJS** user span adjustement **c rCJ** Compensation weld for thermocouple probe **d NOT USED f C1r** OUT1 range (if OUT 1 is analog) **g C2r** OUT2 range (if OUT 2 is analog) **h Flo1** OUTPUT 1 set value during fault **i Flo2** OUTPUT 2 set value during fault **j SFo1** Soft start OUT 1 set value (if Output 1 digital  $-3\% = 0$ , 103% =1) **k SFo2** Soft start OUT 2 set value (if Output 2 digital –3% =0 , 103% =1) **l SFTM** Soft start set time **m Sbo1** during standby OUT 1 set value **n Sbo2** during standby OUT 2 set value **o SbMd** standby mode setting – alarms output state in standby mode **p AoT** type off output retransmission (Modbus only) **q AoL** AO lower limit scaling (Modbus only)

**r Aoh** AO upper limit scaling (Modbus only)

## **ZelioControl Soft screen – SyS Ch7**

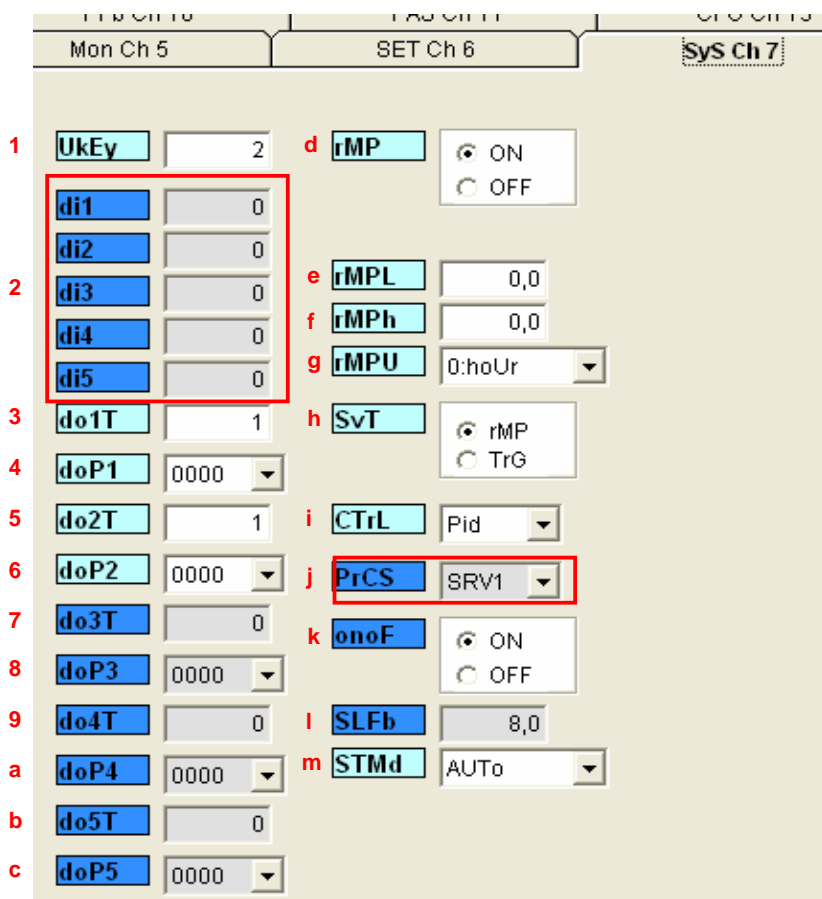

#### **System parameters:**

**1 UkEy** User key assignement setting

#### **2 NOT USED**

- **3 do1T** DO1 output event setting alarm 1 type configuration
- **4 doP1** DO1 option function setting hold alarm 1
- **5 do2T** DO2 output event setting alarm 1 type configuration
- **6 doP2** DO2 option function setting hold alarm 2
- **7 do3T** DO3 output event setting alarm 1 type configuration
- **8 doP3** DO3 option function setting hold alarm 3
- **9 do4T** DO4 output event setting alarm 1 type configuration
- **a doP4** DO4 option function setting hold alarm 4
- **b do5T** DO5 output event setting alarm 1 type configuration
- **c doP5** DO5 option function setting hold alarm 5
- **d rMP** ramp use on setpoint change
- **e rMPL** ramp SV decline
- **f rMPh** ramp SV incline
- **g rMPU** ramp SV slipe time unit
- **h SvT** ramp SV-SV display mode selection
- **i CTrL** select PID/FUZZY/SELF function

#### **j NOT USED**

- **k** onoF hysteresis mode setting
- **l SLFb** pv stable range
- **m STMd** start mode selection

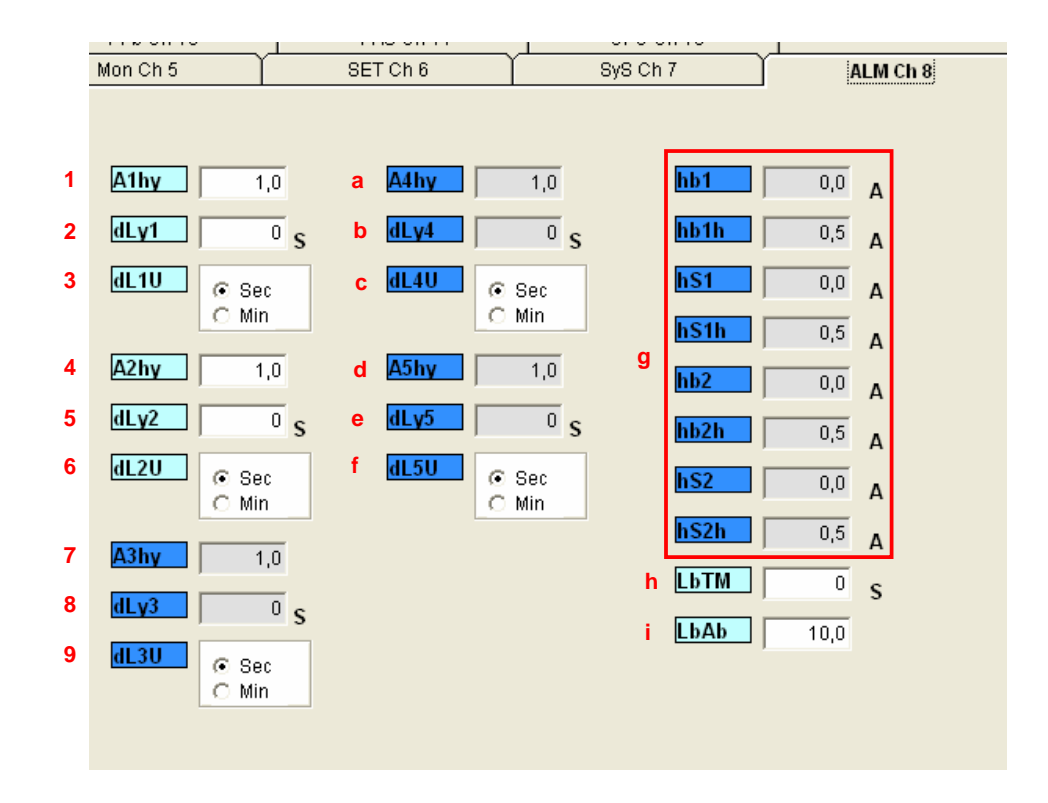

## **ZelioControl Soft screen – ALM Ch8**

#### **Alarms setting:**

**1 A1hy** alarm 1 hysteresis (0 to 50% FS) **2 dLy1** alarm 1 delay – alarm 1 depending the selected unit **3 dL1U** alarm 1 time unit – alarm time unit (0=second – 1=minute) **4 A2hy** alarm 2 hysteresis **5 dLy2** alarm 2 delay délai - alarm 2 depending the selected unit **6 dL2U** alarm 2 time unit - alarm time unit (0=second – 1=minute) **7 A3hy** alarm 3 hysteresis **8 dLy3** alarm 3 delay - alarm 3 depending the selected unit **9 dL3U** alarm 3 time unit - alarm time unit (0=second – 1=minute) **a A4hy** alarm 4 hysteresis **b dLy4** alarm 4 delay - alarm 4 depending the selected unit **c dL4U** alarm 4 time unit - alarm time unit (0=second – 1=minute) **d A5hy** alarm 5 hysteresis **e dLy5** alarm 5 delay - alarm 5 depending the selected unit **f dL5U** alarm 5 time unit - alarm time unit (0=second – 1=minute) **g NOT USED h NOT USED i NOT USED**

## **ZelioControl Soft screen - CoM CH9**

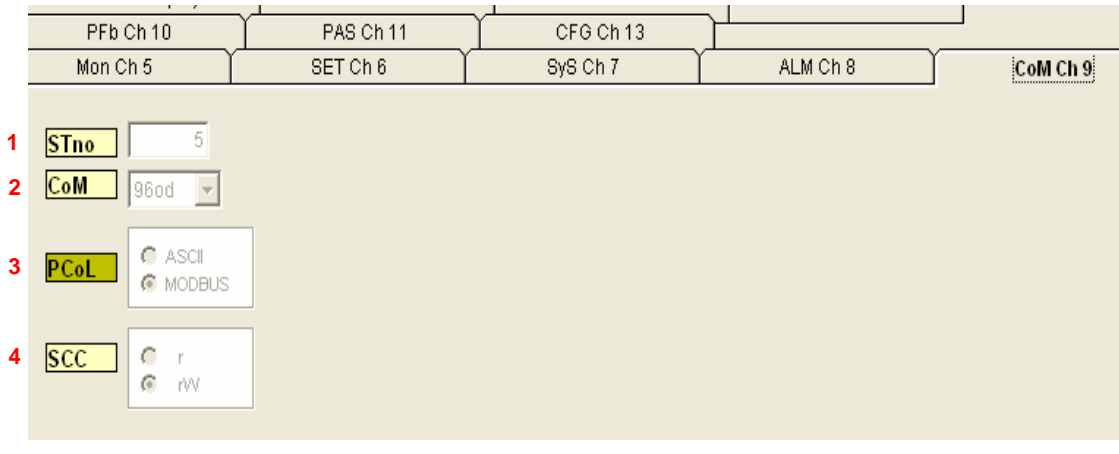

**Modbus communication parameters display : 1 Stno** station number (5 in the example) **2 CoM** baudrate and parity (96 = 9600 bauds, odd parity (as for the example) **3 PcoL** Communication type (Modbus fixed value) **4 SCC** read/write possible (up load/down load (fixed value)

#### **Note: For communication parameters setting see page 23**

## **ZelioControl Soft screen - PFb CH10**

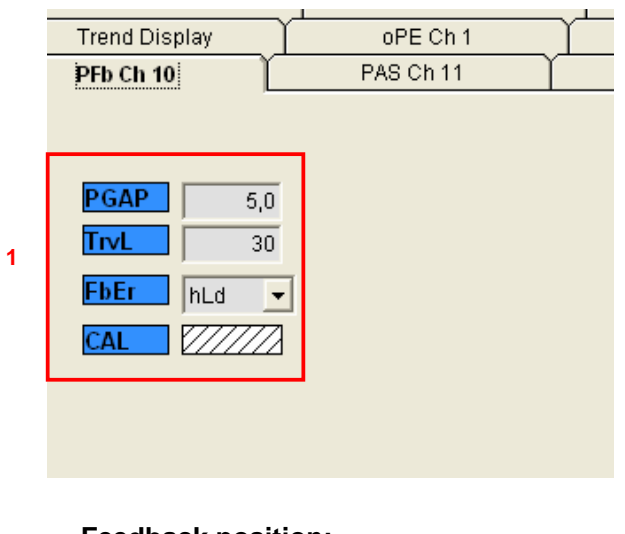

**Feedback position: 1 NOT USED** 

## **ZelioControl Soft screen - PAS CH11**

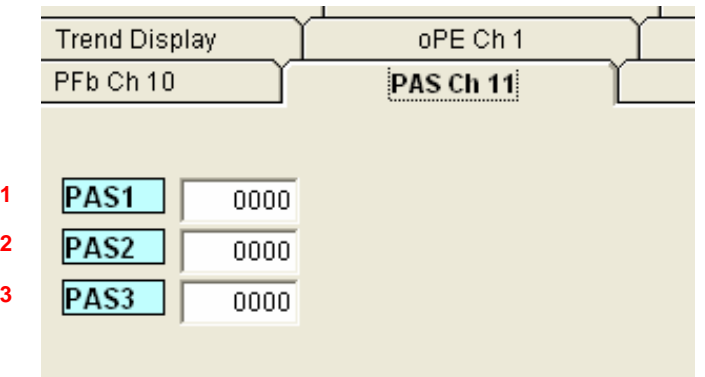

#### **Passwords setting:**

- **1 PAS1** Password 1 (default value = 0000)
- **2 PAS2** Password 2 (default value = 0000)
- **3 PAS3** Password 3 (default value = 0000)

## **ZelioControl Soft screen - CFG CH13**

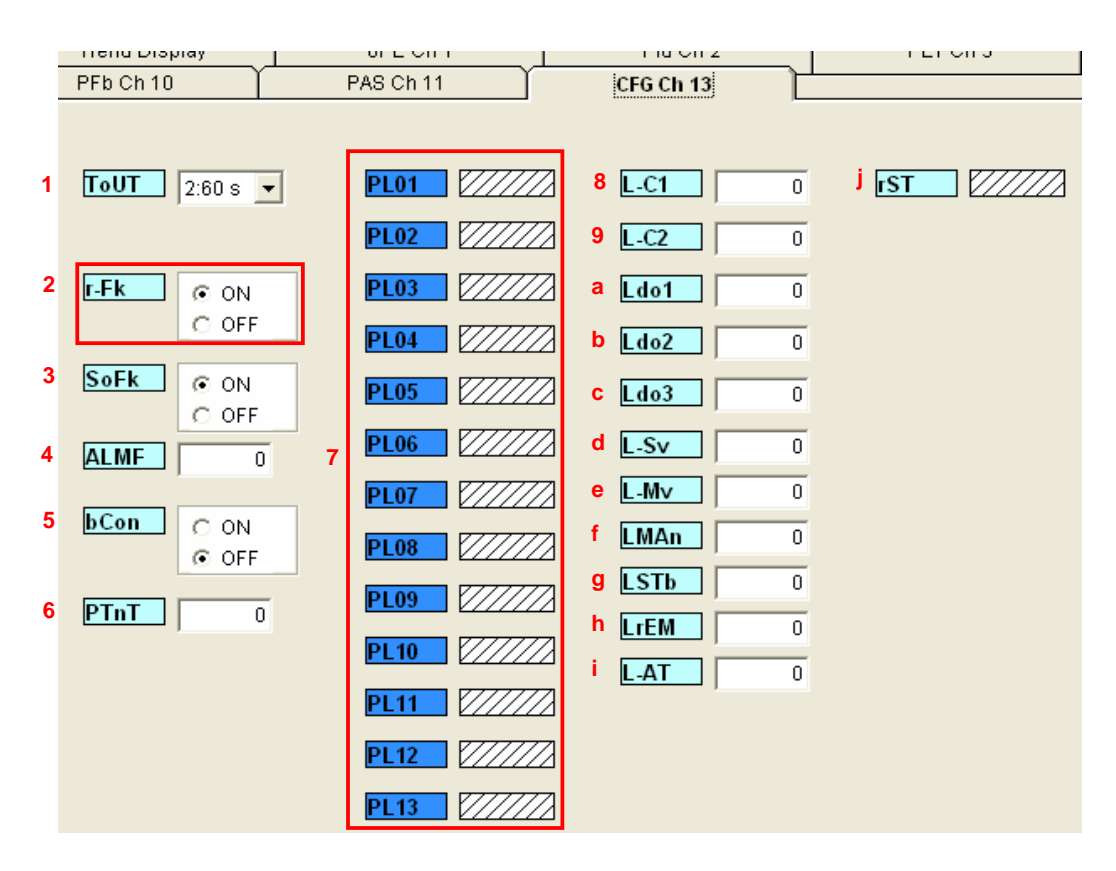

**Environment parameters configuration:** 

- **1 ToUT** Time delay to principal screen return after key action
- **2 NOT USED**
- **3 SoFK**
- **4 ALMF** Blinking or fix state of front face alarm leds
- **5 bCon**
- **6 PTnT** Ramps execution order modification
- **7 NOT USED**
- **8 L-C1** Led function selection
- **9 L-C2**
- **a Ldo1**
- **b Ldo2**
- **c Ldo3**
- **d L-Sv**
- **e L-Mv**
- **f LMAn**
- **g LSTB**
- **h LrEM**
- **i L-AT**
- **j rST** controller reset

## **Application file saving under ZelioControl SOFT**

**Application file saving :** 

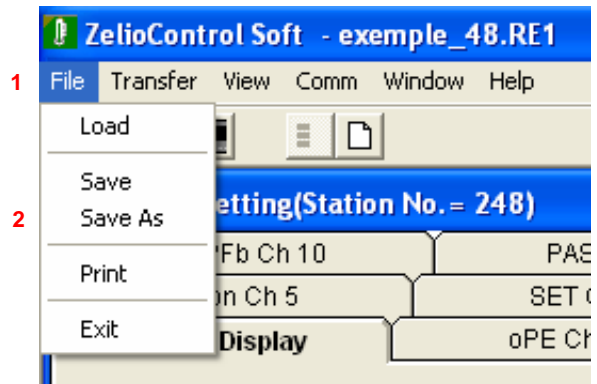

**1 File selection 2 Save As and then indicates the path for the file** 

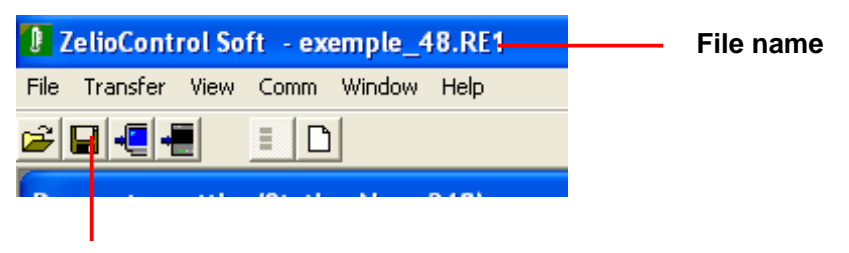

**Current file saving** 

#### **Other functions :**

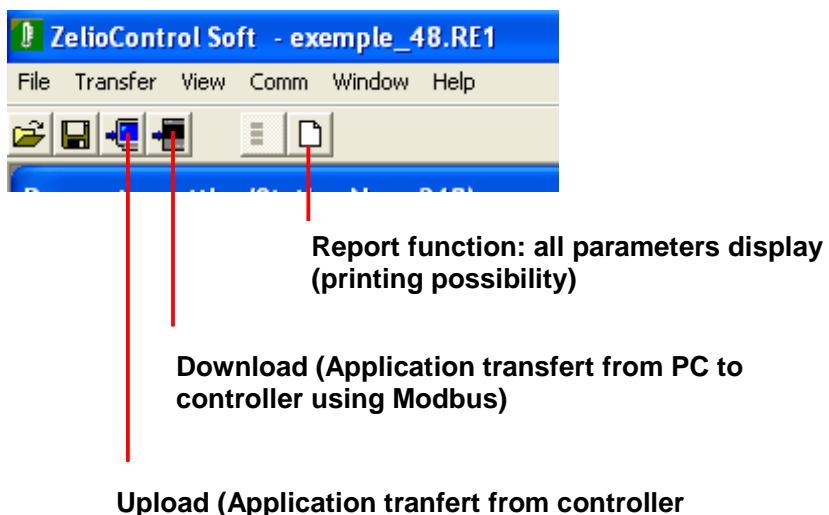

**to PC using Modbus)**